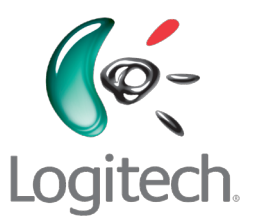

Einführung Logitech® Squeezebox™ Touch WLAN-Musik-System

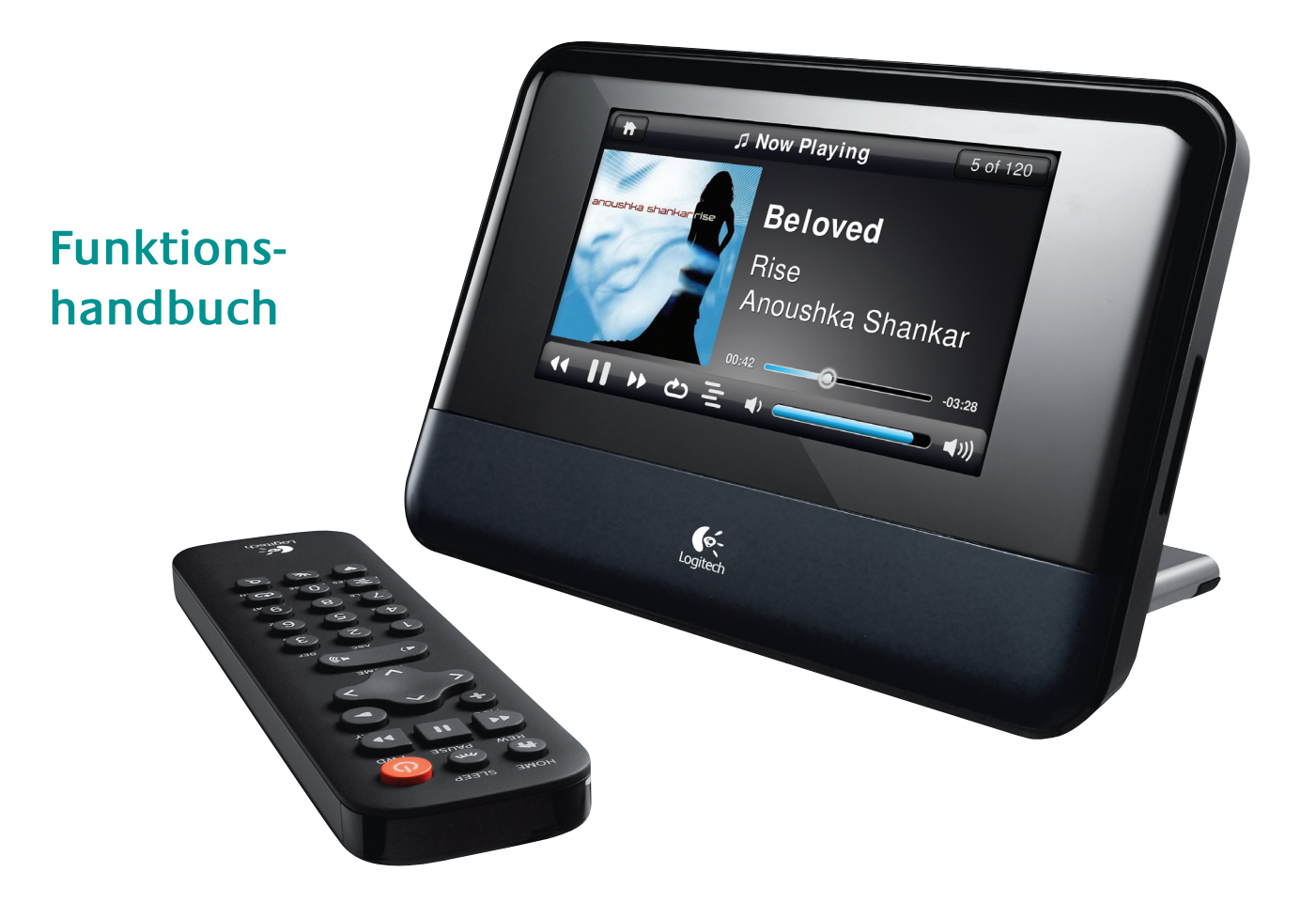

# **Inhalt**

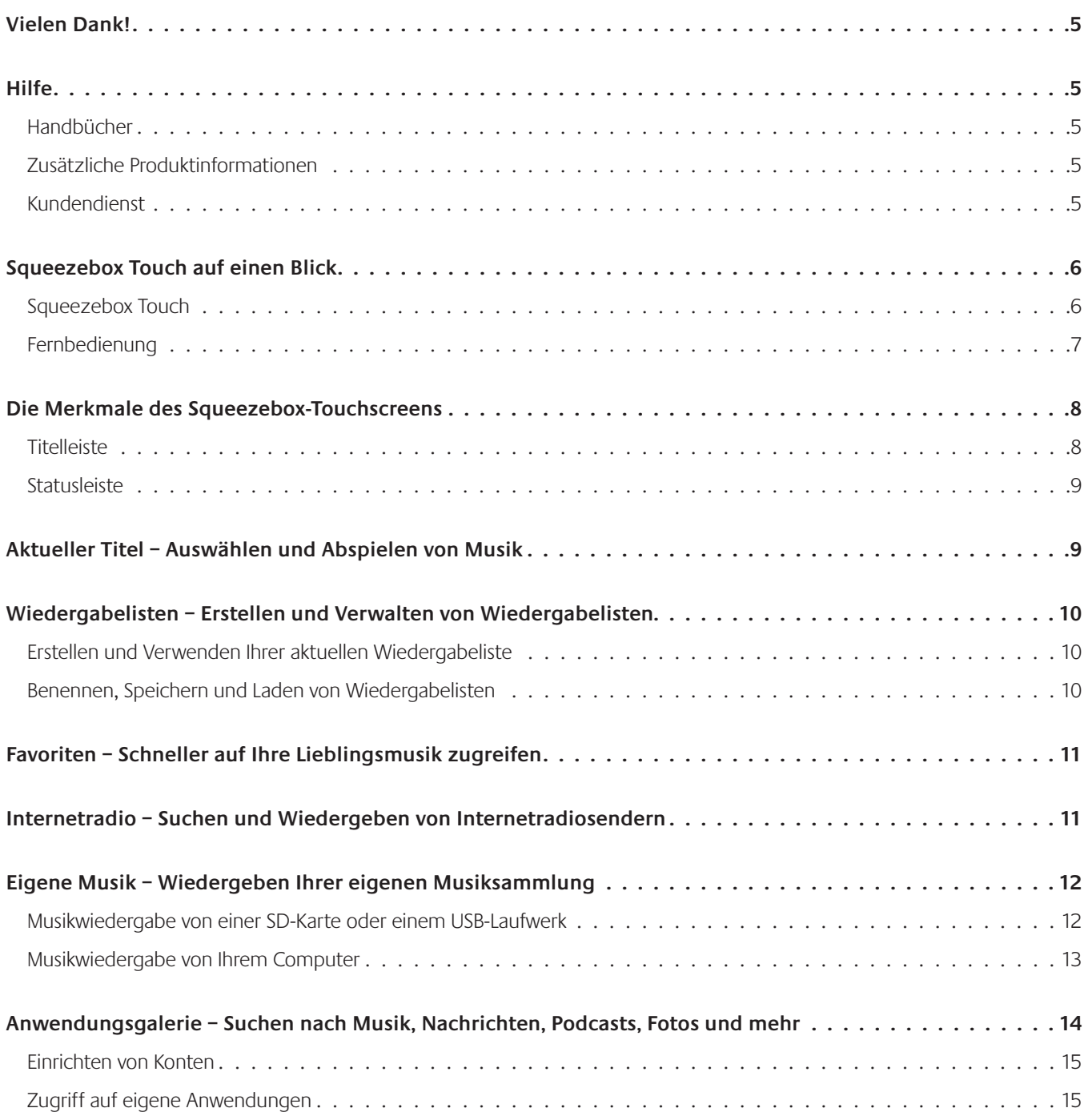

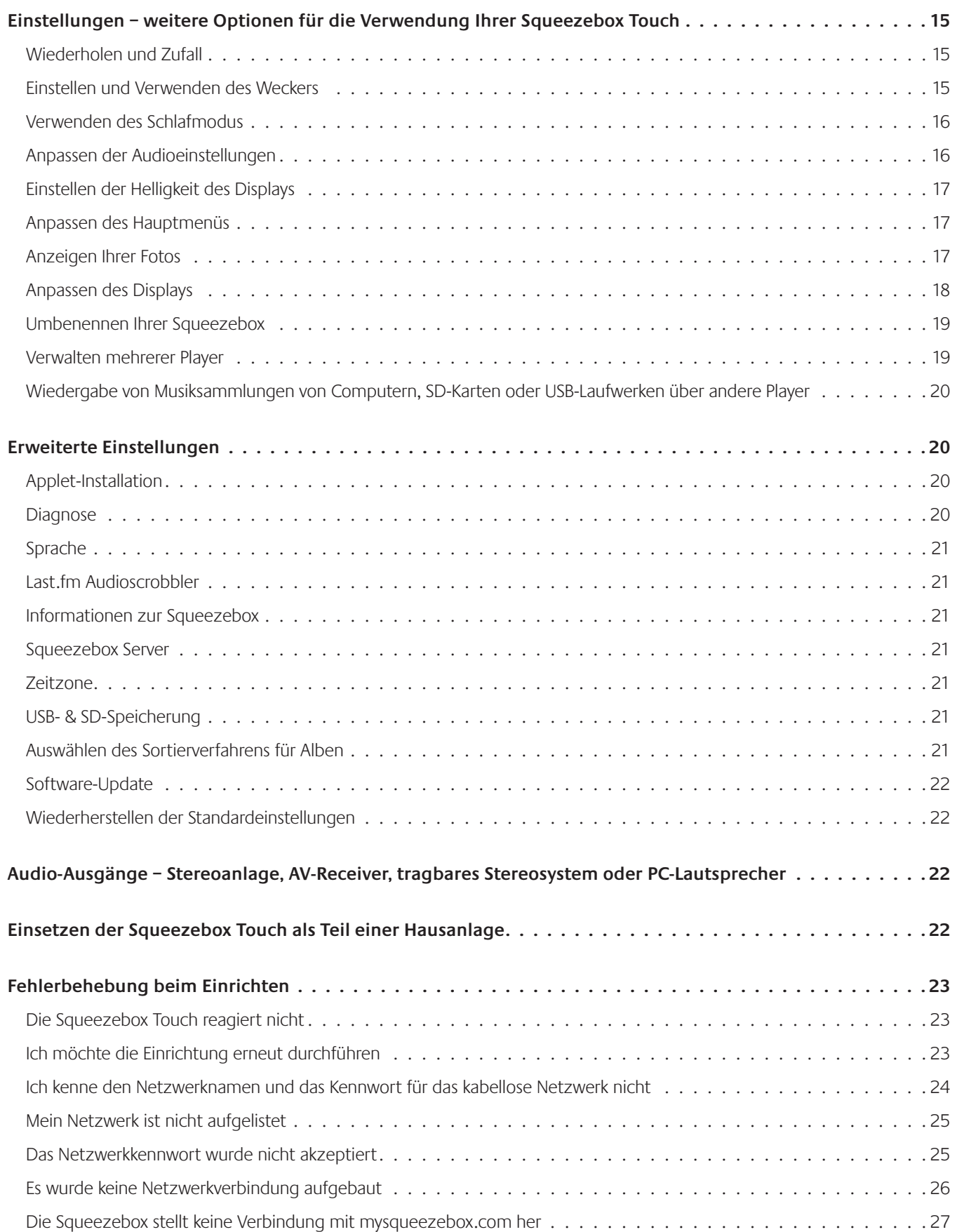

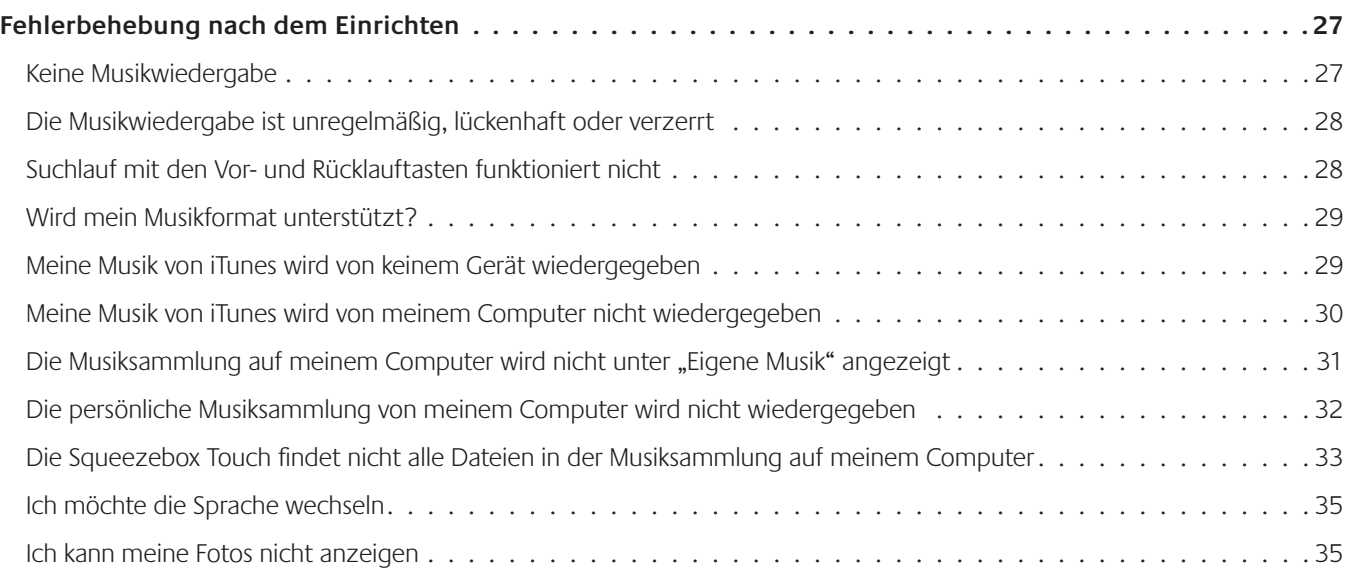

# <span id="page-4-0"></span>**Vielen Dank!**

Vielen Dank, dass Sie sich für die Logitech® Squeezebox™ Touch entschieden haben. Dieses WLAN-Musik-System überträgt in Verbindung mit Ihrer Stereoanlage oder Aktivlautsprechern einen sauberen, kräftigen Klang. Wir hoffen, dass Sie Ihre Squeezebox mit derselben Freude verwenden, mit der wir sie entwickelt haben.

# **Hilfe**

Im Folgenden finden Sie Informationsquellen zur Squeezebox Touch, einschließlich der Handbücher, Online-Ressourcen sowie Kontaktdaten wie E-Mail-Adressen und Telefonnummern.

### **Handbücher**

Es gibt zwei Squeezebox Touch-Handbücher, die sich gegenseitig ergänzen:

- Schnellstartanleitung zur Squeezebox Touch Führt Sie durch die Handware-Einrichtung und die Einrichtung des Touchscreens. Diese ausfaltbare Anleitung enthält außerdem grundlegende Informationen zur Fehlerbehebung.
- Funktionshandbuch zur Squeezebox Touch (dieses Dokument) Ein Handbuch, das detaillierte Informationen über die Squeezebox Touch und ihre zahlreichen Funktionen enthält, damit Sie Ihre neue Squeezebox optimal nutzen können.

## **Zusätzliche Produktinformationen**

Auf www.mysqueezebox.com finden Sie Informationen zur Fehlerbehebung und Links zu Wikis und Kundenforen sowie andere Kundendienst-Tools und Informationen.

## **Kundendienst**

Wenn Sie sich direkt an uns wenden möchten, füllen Sie das Online-Formular auf **www.mysqueezebox.com/support** aus.

Sie können sich auch an unseren telefonischen Kundendienst wenden.

- +1 (877) 887 8889 (in Nordamerika gebührenfrei)
- +1 (646) 454 3237 (wenn gebührenfreie Wahl nicht möglich ist)

Montags bis freitags von 6 bis 19 UhrUhr (Pacific Time)

Samstags und sonntags von 7 bis 17 UhrUhr (Pacific Time)

# <span id="page-5-0"></span>**Squeezebox Touch auf einen Blick**

#### **Squeezebox Touch**

Die Squeezebox Touch wird direkt an der Stereoanlage oder Aktivlautsprechern angeschlossen, so dass Sie Ihre Musik über Ihr Lieblingssystem abspielen können. Zum Navigieren durch die Menüeinträge der Squeezebox verwenden Sie den Touchscreen oder die Fernbedienung.

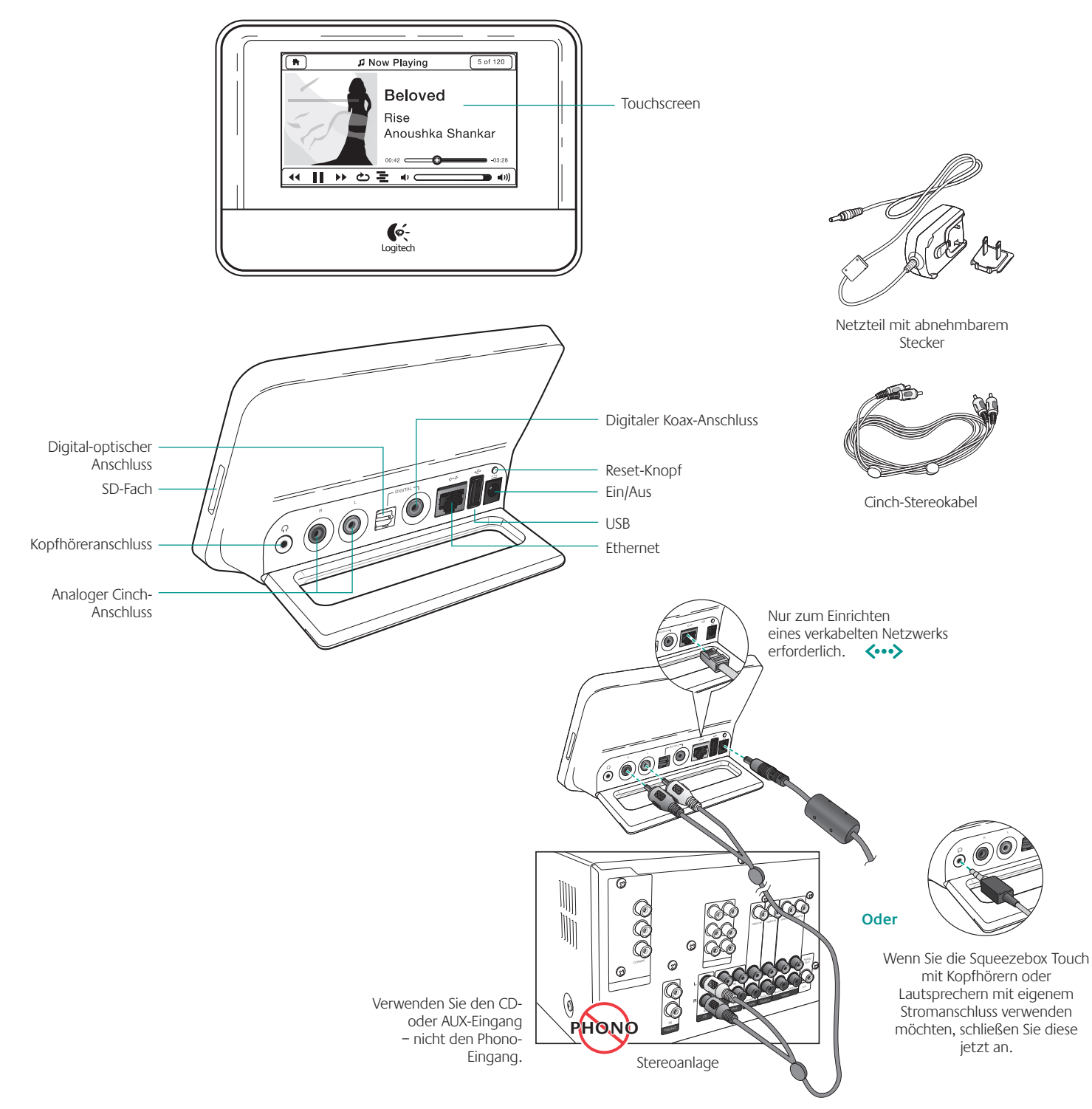

Verbinden der Squeezebox Touch mit der Stereoanlage, Aktivlautsprechern oder Kopfhörern

## <span id="page-6-0"></span>**Fernbedienung**

Verwenden Sie die Fernbedienung in Sichtlinie zur Squeezebox Touch oder direkt den Touchscreen. Durchsuchen Sie Ihre Musiksammlung, wählen Sie die Musik aus, die Sie abspielen möchten und übertragen Sie diese über Ihr Heimnetzwerk auf Ihr Stereosystem. Zur Auswahl einer Menüoption mit der Fernbedienung navigieren Sie einfach zur gewünschten Option und drücken die Rechts-Taste.

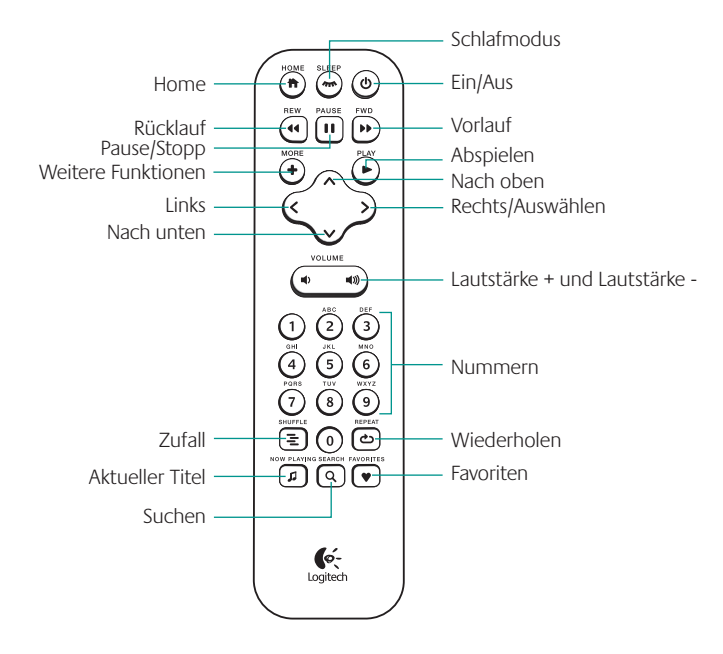

#### **mysqueezebox.com**

Ihre Squeezebox verbindet Sie auf mysqueezebox.com mit dem Internet. Außerdem können Sie die Squeezebox über den Touchscreen, die Fernbedienung oder auf mysqueezebox.com verwalten. Folgendes sind die Hauptoptionen von mysqueezebox.com:

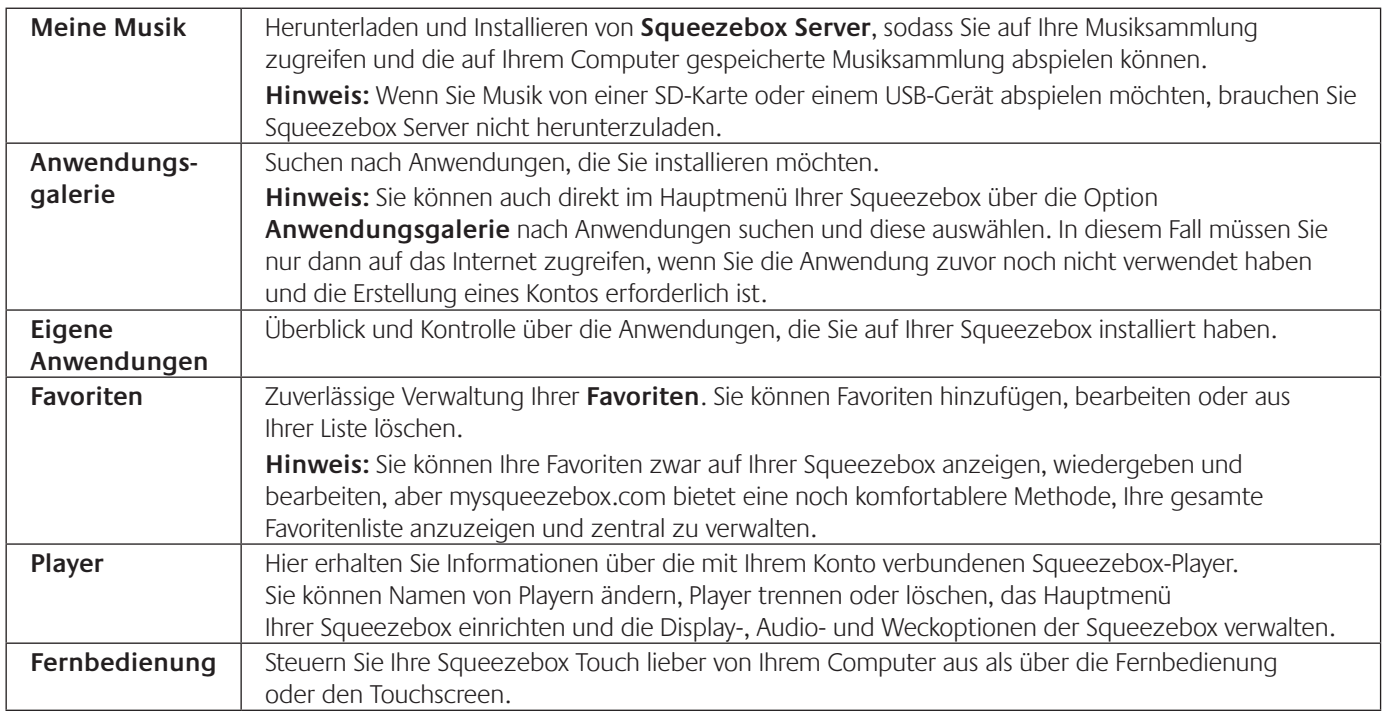

# <span id="page-7-0"></span>**Die Merkmale des Squeezebox-Touchscreens**

Auf dem Touchscreen Ihrer Squeezebox werden eine Titelleiste und eine Statusleiste angezeigt.

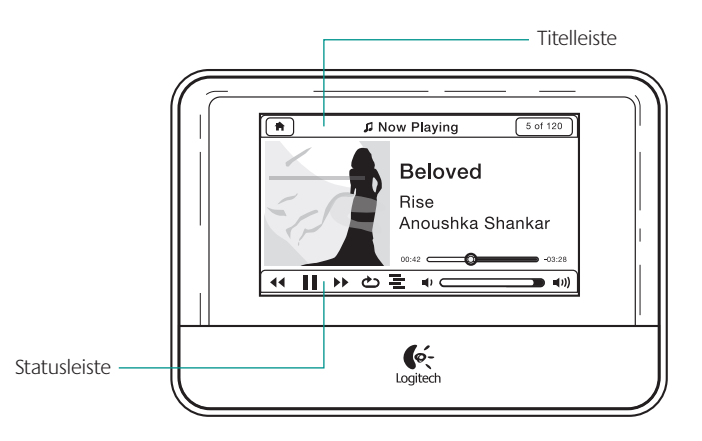

## **Titelleiste**

Wenn das Hauptmenü aktiv ist, wird in der Titelleiste der Name Ihrer Squeezebox angezeigt. Während des Betriebs wird in der Titelleiste der Name des aktuellen Menüs angezeigt (z. B. "Einstellungen" oder "Meine Anwendungen").

Rechts und links in der Titelleiste befinden sich verschiedene Symbole.

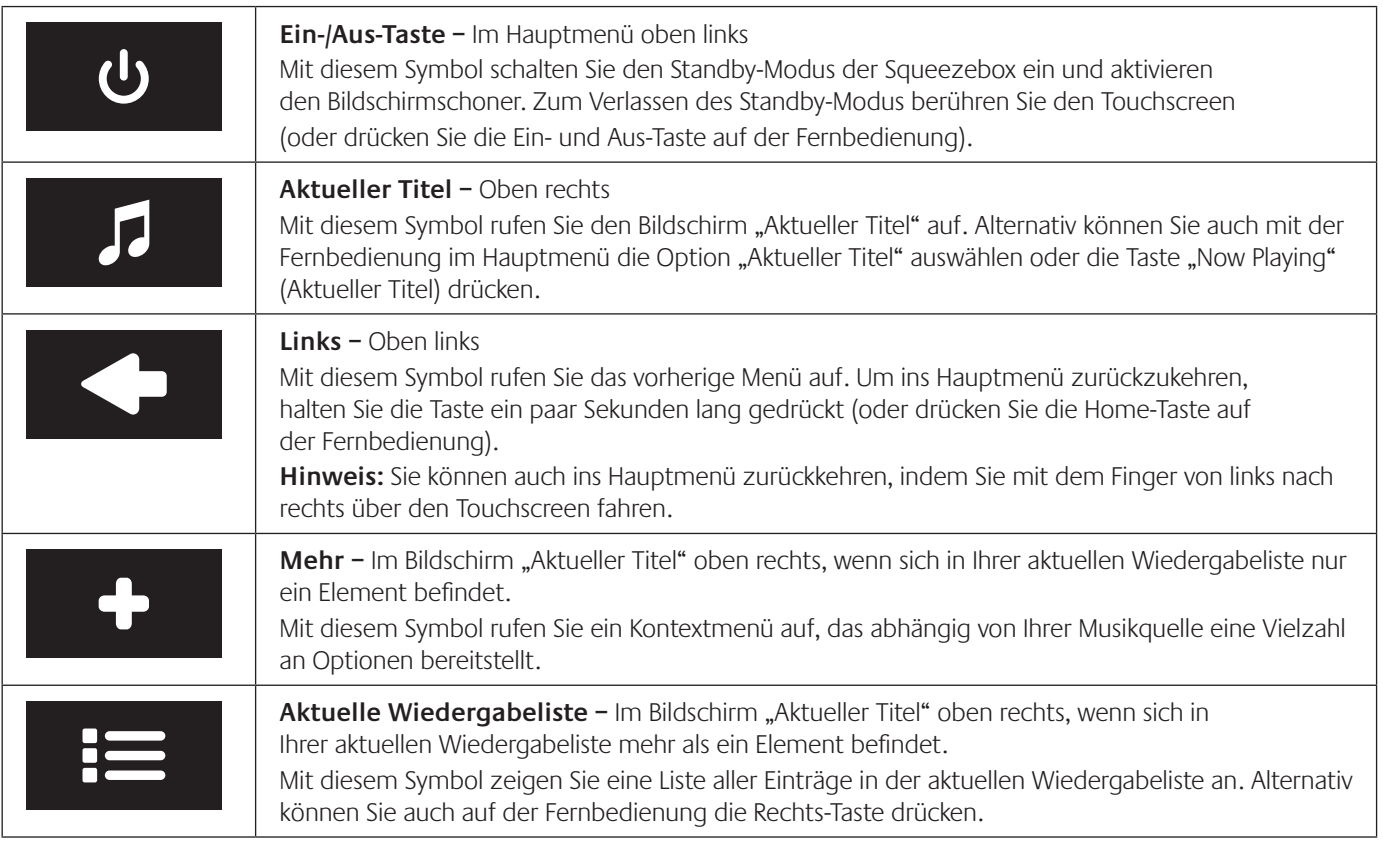

Zudem befindet sich während der Wiedergabe direkt unter der Titelleiste eine Fortschrittsanzeige.

## <span id="page-8-0"></span>**Statusleiste**

Die Statusleiste befindet sich im Bildschirm "Aktueller Titel" am unteren Rand des Touchscreens und kann folgende Symbole anzeigen:

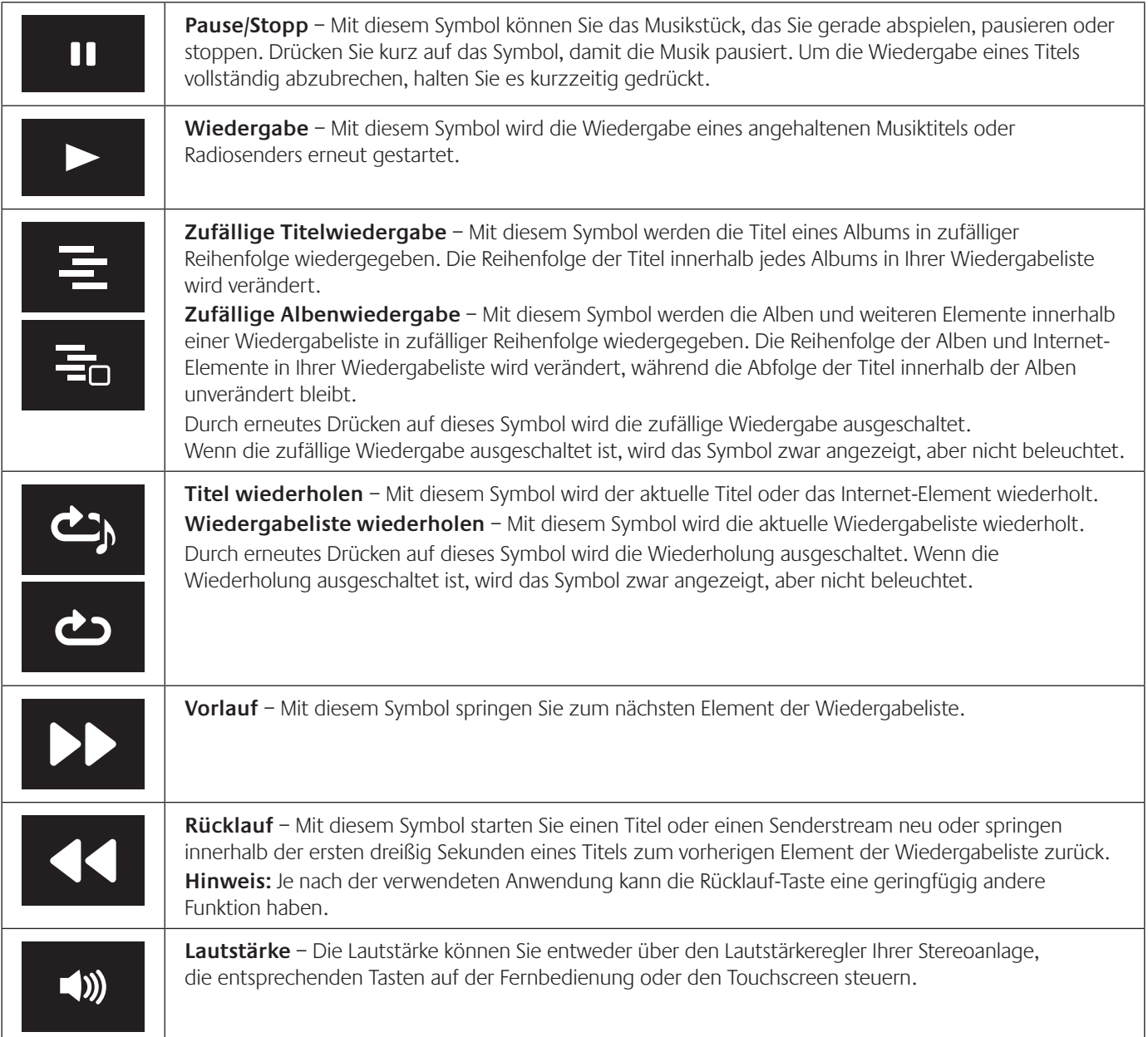

# **Aktueller Titel – Auswählen und Abspielen von Musik**

So geben Sie ein Element auf Ihrer Squeezebox Touch wieder:

- 1. Wählen Sie im Hauptmenü die Option **Eigene Musik, Internetradio** oder **Eigene Anwendungen**.
- 2. Navigieren Sie zu dem Element, das Sie abspielen möchten.
- 3. Wählen Sie es aus, indem Sie es auf Ihrem Touchscreen antippen oder die Rechts-Taste auf der Fernbedienung drücken.

# <span id="page-9-0"></span>**Wiedergabelisten** *–* **Erstellen und Verwalten von Wiedergabelisten**

Wenn Sie eine Liste über die Titel benötigen, die Sie abspielen, erstellen Sie eine Wiedergabeliste.

#### **Erstellen und Verwenden Ihrer aktuellen Wiedergabeliste**

So erstellen Sie eine aktuelle Wiedergabeliste:

- 1. Navigieren Sie zu jedem Element, das Sie Ihrer Wiedergabeliste hinzufügen möchten.
- 2. Halten Sie das Element auf dem Touchscreen gedrückt, bis ein Kontextmenü angezeigt wird, oder drücken Sie auf der Fernbedienung die Taste **More** (Weitere Funktionen).
- 3. Wählen Sie im Kontextmenü die Option **Nächsten wiedergeben** oder **Am Ende hinzufügen**.

Sie haben jetzt eine aktuelle Wiedergabeliste (eine geordnete Liste von Elementen, die Ihre Squeezebox abspielen soll).

**Hinweis:** Wenn Sie einen Song aus einem Album auswählen, wird das gesamte Album in Ihre aktuelle Wiedergabeliste übernommen.

Über den Bildschirm "Aktueller Titel" können Sie auf alle Elemente Ihrer **aktuellen Wiedergabeliste** zugreifen.

So zeigen Sie Ihre **aktuelle Wiedergabeliste** an:

- 1. Wählen Sie das Symbol "Aktueller Titel" oben rechts auf dem Touchscreen oder drücken Sie auf Ihrer Fernbedienung auf die Taste **Now Playing** (Aktueller Titel).
- 2. Drücken Sie auf das Symbol **Aktuelle Wiedergabeliste** oben rechts auf dem Touchscreen.

Hinweis: Wenn unter "Aktueller Titel" nur ein Element vorhanden ist, wird das Symbol "Aktuelle Wiedergabeliste" nicht angezeigt.

So entfernen Sie ein Element aus Ihrer **aktuellen Wiedergabeliste:**

- 1. Wählen Sie oben rechts im Hauptmenü Ihrer Squeezebox das Symbol **Aktueller Titel**.
- 2. Klicken Sie auf das Symbol **Aktuelle Wiedergabeliste** oben rechts auf dem Touchscreen, um eine Liste aller in der Wiedergabeliste enthaltenen Elemente anzuzeigen.
- 3. Halten Sie im Bildschirm **Aktuelle Wiedergabeliste** das Element solange gedrückt, bis ein Kontextmenü angezeigt wird.
- 4. Wählen Sie die Option **Aus Wiedergabeliste entfernen**.

### **Benennen, Speichern und Laden von Wiedergabelisten**

Neben dem Erstellen und Verwalten Ihrer aktuellen Wiedergabeliste können Sie auch Wiedergabelisten speichern und später wieder aufrufen. Diese Funktion ist besonders nützlich bei Partys mit mehreren freiwilligen DJs. Das Speichern einer Wiedergabeliste vor einer Party ermöglicht es Ihnen, diese Liste wiederherzustellen, falls einer Ihrer Gäste sie versehentlich löschen sollte oder Musik hinzufügt, die Sie nicht mögen.

So erstellen und speichern Sie eine Wiedergabeliste:

- 1. Erstellen Sie eine aktuelle Wiedergabeliste.
- 2. Wählen Sie oben rechts im Hauptmenü Ihrer Squeezebox das Symbol **Aktueller Titel**.
- 3. Klicken Sie im Bildschirm "Aktueller Titel" oben rechts auf das Symbol **Aktuelle Wiedergabeliste**, um eine Liste aller in der Wiedergabeliste enthaltenen Elemente anzuzeigen.
- 4. Wählen Sie **Wiedergabeliste speichern**.
- 5. Geben Sie einen Namen für die Wiedergabeliste ein.

So laden Sie eine Wiedergabeliste:

• Wählen Sie im Hauptmenü **Eigene Musik > Wiedergabelisten**.

**Hinweis:** Über **Eigene Musik > Wiedergabelisten** können Sie auch auf Wiedergabelisten von iTunes und anderen Anwendungen zugreifen.

So löschen Sie eine zuvor gespeicherte Wiedergabeliste:

• Wählen Sie im Hauptmenü **Eigene Musik > Wiedergabelisten** und wählen Sie Ihre Wiedergabeliste.

Wählen Sie dazu die am Ende der Wiedergabeliste angezeigte Option **Wiedergabeliste löschen.**

# <span id="page-10-0"></span>**Favoriten – Schneller auf Ihre Lieblingsmusik zugreifen**

Mit der Squeezebox Touch hören Sie genau das, was Sie möchten – Internetradiosender, Musikdienste, Podcasts und Ihre eigene Musiksammlung. Um noch schneller auf Ihre Lieblingselemente zuzugreifen, können Sie Songs, Alben, Radiosender und Wiedergabelisten zu Ihren Favoriten hinzufügen.

So fügen Sie auf Ihrer Squeezebox ein Element Ihren **Favoriten** hinzu:

- 1. Navigieren Sie zum Element und halten Sie es solange gedrückt, bis ein Kontextmenü angezeigt wird, oder drücken Sie auf der Fernbedienung die Taste **More** (Weitere Funktionen).
- 2. Wählen Sie aus dem Kontextmenü die Option **In Favoriten speichern**.

So können Sie Favoriten anzeigen, wiedergeben und verwalten:

• Wählen Sie im Hauptmenü Ihrer Squeezebox die Option **Favoriten**.

So löschen Sie ein Element aus Ihren Favoriten:

- 1. Wählen Sie im Hauptmenü die Option **Favoriten**.
- 2. Halten Sie das Element solange gedrückt, bis ein Kontextmenü angezeigt wird, oder drücken Sie auf der Fernbedienung die Taste **More** (Weitere Funktionen).
- 3. Wählen Sie unten im Kontextmenü die Option **Favorit löschen**.

Hinweis: Sie können Favoriten auch auf mysqueezebox.com verwalten. Klicken Sie einfach auf die Registerkarte "Favoriten", um Elemente hinzuzufügen, neu anzuordnen, zu bearbeiten oder zu löschen.

**Hinweis:** Es gibt einige Elemente, die Sie nicht zu Ihren Favoriten hinzufügen können. Wenn Sie z. B. einen Internetradiosender hören, können sie den Sender zwar zu Ihren Favoriten hinzufügen, nicht jedoch den von diesem Sender aktuell wiedergegebenen Titel. Einige Internet-Dienste haben Einschränkungen bezüglich der Elemente, die zu den Favoriten hinzugefügt werden können. Wählen Sie im Zweifelsfall ein Element und prüfen Sie, ob das Kontextmenü oder das Menü "Mehr" die Option "In Favoriten speichern" aufweist**.**

# **Internetradio – Suchen und Wiedergeben von Internetradiosendern**

Mit Ihrer Squeezebox Touch können Sie ein umfassendes Angebot an Internetradiosendern durchsuchen und auswählen.

- • Wählen Sie im Hauptmenü Ihrer Squeezebox die Option **Internetradio**
	- oder wählen Sie über Ihre Squeezebox oder auf mysqueezebox.com **Anwendungsgalerie > Radiosender**.

Wenn Sie Ihren Lieblings-UKW-, MW- oder DAB-Sender hören möchten, müssen Sie zunächst in Erfahrung bringen, ob er über das Internet sendet.

- 1. Wählen Sie im Hauptmenü Ihrer Squeezebox die Option **Suchen**.
- 2. Geben Sie die Senderkennung bzw. den Namen ein.
- 3. Wählen Sie **Internetradio**.

Wenn Sie Ihren Lieblingsinternetsender nicht finden können, aber seine Webadresse kennen, gehen Sie folgendermaßen vor:

- 1. Gehen Sie auf Ihrem Computer zu www.mysqueezebox.com > **Favoriten**.
- 2. Geben Sie die Webadresse des Senders in das Texteingabefeld ein.

**Hinweis:** Die Webadresse eines Radiosenders lässt sich oft herausfinden, indem Sie den Link zum Anhören auf die Webseite des Senders kopieren. Wenn Sie die Webadresse eines Radiosenders nicht finden können, schicken Sie eine E-Mail an den Sender und erkundigen Sie sich nach einer direkten Adresse, die Sie mit Ihrer Squeezebox Touch verwenden können.

# <span id="page-11-0"></span>**Eigene Musik – Wiedergeben Ihrer eigenen Musiksammlung**

Squeezebox Touch kann Musik von Internetquellen und aus Ihrer persönlichen Musiksammlung abspielen. Spielen Sie die Musiksammlung auf Ihrem Computer ab oder richten Sie die Squeezebox Touch so ein, dass sie Musik von einer angeschlossenen SD-Karte oder einem USB-Gerät wiedergibt.

**Hinweis:** Um bei der Wiedergabe Ihrer persönlichen Musiksammlung beste Ergebnisse zu erzielen, stellen Sie die Squeezebox Touch so ein, dass Sie eine der folgenden Aktionen durchführt:

- Musikwiedergabe von einer SD-Karte oder einem USB-Laufwerk
- Musikwiedergabe von Ihrem Computer

#### **Musikwiedergabe von einer SD-Karte oder einem USB-Laufwerk**

So geben Sie Ihre persönliche Musiksammlung von einer SD-Karte oder einem USB-Laufwerk wieder:

- 1. Verbinden Sie ein USB-Laufwerk mit dem Anschluss auf der Rückseite der Squeezebox Touch oder stecken Sie Ihre SD-Karte in das Fach auf der rechten Seite der Squeezebox ein.
- 2. Warten Sie, während das neue Gerät auf Ihrer Squeezebox installiert wird. Es werden nacheinander die Meldungen "Gerät wird angeschlossen" und "Squeezebox Server wird gestartet" angezeigt. Nach Abschluss dieser Vorgänge informiert Sie ein Bildschirm mit einem wichtigen Hinweis über die Option zum Auswerfen.
- 3. Drücken Sie auf Ihrem Touchscreen "Links", um zum Hauptmenü zurückzukehren.
- 4. Wählen Sie im Hauptmenü **Eigene Musik > Musiksammlung umschalten** und wählen Sie Ihr Gerät.
- 5. Warten Sie, während die Meldung "Verbindung wird hergestellt zu <*Gerätename*>..." angezeigt wird.
- 6. Navigieren Sie im Menü **Eigene Musik > Interpreten, Alben** zu der Musik, die Sie hören möchten, und wählen Sie diese aus.

Im Menü **Eigene Musik** können Sie nach Interpret, Album oder Stilrichtung auf Ihre Musik zugreifen. Auch können Sie neue Musik, gespeicherte Wiedergabelisten oder einen zufälligen Mix aus Ihren Titeln, Alben und Interpreten auswählen. Mit der Option **Eigene Musik > Suchen** können Sie sogar nach einer speziellen Auswahl nach Interpret, Album, Titel, Wiedergabeliste oder zuletzt vorgenommenen Suchvorgängen suchen.

**Hinweis:** Es ist nur das Medium verfügbar, das zuerst angeschlossen wurde. Wenn Sie z. B. eine SD-Karte einfügen und anschließend ein USB-Laufwerk anschließen, wird nur die SD-Karte als Option aufgelistet, wenn Sie **Eigene Musik > Musiksammlung umschalten auswählen.**

**Hinweis:** Squeezebox Touch greift auf Musik auf SD-Karten und USB-Laufwerken zu. Andere anschließbare USB-Geräte (z. B. iPhones oder andere Mobiltelefone, iPods, PDAs, Kameras usw.) werden nicht unterstützt.

**Hinweis:** So stellen Sie einen einwandfreien Betrieb zwischen einem USB-Laufwerk und der Squeezebox Touch sicher:

- Wenn Ihr USB-Laufwerk über ein Netzteil verfügt, schließen Sie es daran an.
- • Wenn Ihr USB-Laufwerk über kein Netzteil verfügt, schließen Sie es an einen netzbetriebenen USB-Hub an.

**Hinweis:** Es werden SD-Karten von maximal 32 GB unterstützt.

Wenn Sie auf die Musik, die Sie abspielen möchten, nicht über **Eigene Musik** zugreifen können, gehen Sie wie folgt vor:

Gehen Sie zu Eigene Musik > Musikordner und verweisen Sie die Squeezebox Touch auf den richtigen Ordner auf der SD-Karte oder dem USB-Laufwerk.

So werfen Sie ein angeschlossenes Gerät aus:

- 1. Wählen Sie im Hauptmenü die Option **Gerät auswerfen**.
- 2. Entfernen Sie das Gerät von Ihrer Squeezebox Touch.

### <span id="page-12-0"></span>**Musikwiedergabe von Ihrem Computer**

So gehen Sie vor, wenn Sie die auf Ihrem Computer gespeicherte Musiksammlung abspielen möchten:

- 1. Vergewissern Sie sich, dass Sie Squeezebox Server auf Ihrem Computer installiert haben.
- 2. Gehen Sie zu **Eigene Musik > Musiksammlung umschalten** und wählen Sie den Computernamen.
- 3. Wählen Sie auf Ihrer Squeezebox **Eigene Musik** und navigieren Sie zu der Musik, die Sie hören möchten.

#### **Laden Sie Squeezebox Server herunter**

Wenn Sie die auf Ihrem Computer gespeicherte Musiksammlung über die Squeezebox Touch wiedergeben möchten, vergewissern Sie sich, dass Sie Squeezebox Server heruntergeladen und installiert haben.

• Rufen Sie dazu auf Ihrem Computer mysqueezebox.com > **Eigene Musik** auf und wählen Sie **Squeezebox Server herunterladen**.

Nachdem Sie Squeezebox Server installiert haben, wird Ihr Computer durchsucht und ein Index Ihrer Musik erstellt, sodass Ihre Squeezebox auf Ihre Musiksammlung zugreifen kann.

**Hinweis:** Wenn Sie keine Musiksammlung von Ihrem Computer abspielen möchten – d. h. wenn Sie Musik ausschließlich von Internetquellen, einer SD-Karte, einem USB-Laufwerk oder einem Online-Musik-Locker hören – brauchen Sie Squeezebox Server nicht auf Ihrem Computer zu installieren oder auszuführen.

Die **Systemsteuerung von Squeezebox Server** ermöglicht einen bequemen Zugriff auf häufig verwendete Einstellungen.

Von einem Windows-Computer:

- 1. Klicken Sie auf das **Squeezebox Server**-Symbol in Ihrer Taskleiste.
- 2. Wählen Sie **Systemsteuerung öffnen**.

Von einem Macintosh-Computer:

• Wählen Sie **Systemeinstellungen > Squeezebox Server > Erweitert**.

Die Squeezebox Server-Systemsteuerung umfasst folgende Optionen:

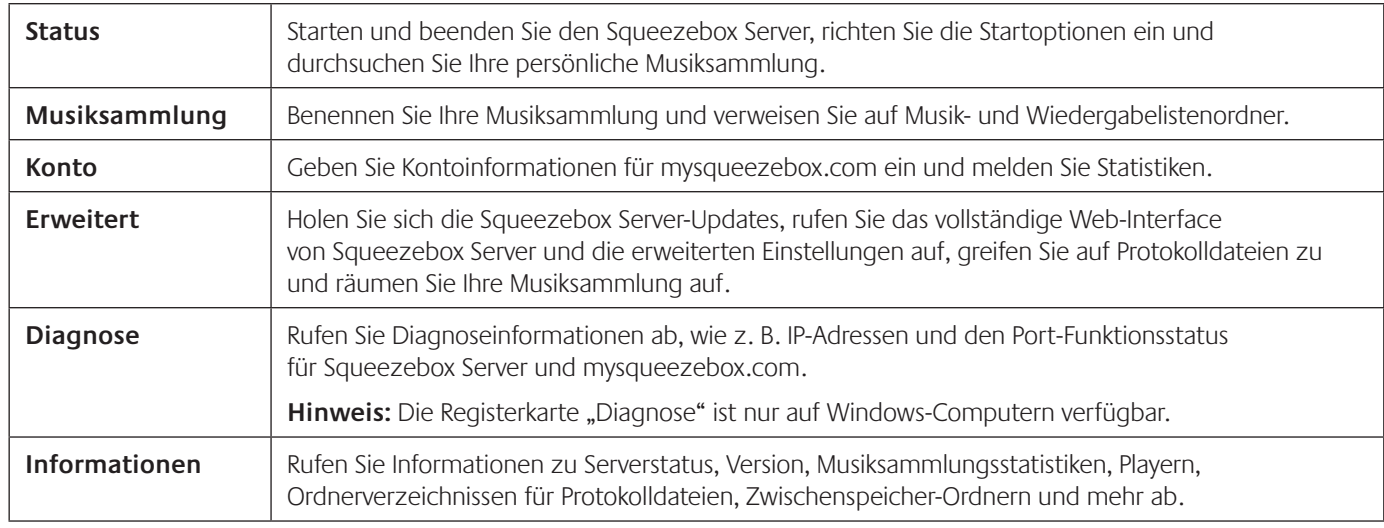

**Tipp:** Der Standardname Ihrer Musiksammlung ist der Name Ihres Computers. Wenn Sie keinen Namen festlegen, wird unter **Eigene Musik** der Name Ihres Computers angezeigt - z. B. "Tom-Notebook".

So benennen Sie Ihre Musiksammlung um:

- 1. Windows: Klicken Sie auf das Squeezebox Server-Symbol in der Taskleiste. Wählen Sie **Systemsteuerung öffnen**. Mac: Wählen Sie **Systemeinstellungen > Squeezebox Server > Erweitert**.
- 2. Klicken Sie auf die Registerkarte **Musiksammlung**.
- 3. Geben Sie den gewünschten Namen im Feld für den Namen der **Musiksammlung** ein.

#### <span id="page-13-0"></span>**Musikwiedergabe**

So geben Sie Musik von Ihrem Computer wieder:

- 1. Gehen Sie auf Ihrer Squeezebox zu **Eigene Musik > Musiksammlung umschalten** und wählen Sie den Computer.
- 2. Treffen Sie unter **Eigene Musik > Interpreten, Alben** Ihre Auswahl und spielen Sie Ihre Musik ab.

Im Menü **Eigene Musik** können Sie nach Interpret, Album oder Stilrichtung auf Ihre Musik zugreifen. Auch können Sie neue Musik, gespeicherte Wiedergabelisten oder einen zufälligen Mix aus Ihren Titeln, Alben und Interpreten auswählen. Mit der Option **Eigene Musik > Suchen** können Sie sogar nach einer speziellen Auswahl nach Interpret, Album, Titel, Wiedergabeliste oder zuletzt vorgenommenen Suchvorgängen suchen.

**Hinweis:** Wenn Sie im Menü **Eigene Musik Ihre Musik nicht finden können, gehen Sie wie folgt vor:**

- 1. Windows: Klicken Sie auf das Squeezebox Server-Symbol in der Taskleiste. Wählen Sie **Systemsteuerung öffnen**. Mac: Wählen Sie **Systemeinstellungen > Squeezebox Server > Erweitert**.
- 2. Klicken Sie auf die Registerkarte **Musiksammlung**.
- 3. Vergewissern Sie sich, dass der im Feld **Musikquelle** eingetragene Pfad zum Musikordner auf Ihrem Computer führt.

# **Anwendungsgalerie – Suchen nach Musik, Nachrichten, Podcasts, Fotos und mehr**

So suchen und installieren Sie Anwendungen:

• Wählen Sie im Hauptmenü Ihrer Squeezebox die Option **Anwendungsgalerie**.

Sie können die Anwendungsgalerie nach folgenden Kategorien durchsuchen:

- • Vorgestellte Anwendungen
- • Benutzerdefiniertes Radio
- Musik auf Abruf
- Musik-Shops
- Podcast-Dienste
- **Fotodienste**
- **Radiosender**
- Soziale Netzwerke
- • Dienstprogramme

**Hinweis:** Um auf manche Dienste zuzugreifen, genügt es, den gewünschten Dienst zu wählen. Bei anderen ist es erforderlich, dass Sie auf Ihrem Computer die Webseite www.mysqueezebox.com aufrufen und beim gewünschten Dienst ein Konto erstellen oder sich für den Erhalt von weiteren Funktionen anmelden.

## <span id="page-14-0"></span>**Einrichten von Konten**

So gehen Sie vor, wenn für die Nutzung der gewünschten Anwendung die Einrichtung eines Kontos erforderlich ist:

- 1. Rufen Sie auf Ihrem Computer die Webseite www.mysqueezebox.com auf.
- 2. Klicken Sie auf **Anwendungsgalerie**, wählen Sie die gewünschte Anwendung und folgen Sie den Anweisungen.

**Hinweis:** Wenn Sie eine neue Anwendung installieren, wird sie dem Menü **Eigene Anwendungen** hinzugefügt. Sie können auch festlegen, dass die Anwendung im Hauptmenü angezeigt wird.

### **Zugriff auf eigene Anwendungen**

Sobald Sie eine Anwendung installiert haben, können Sie folgendermaßen darauf zugreifen:

• Wählen Sie im Hauptmenü Ihrer Squeezebox die Option **Eigene Anwendungen**.

# **Einstellungen – weitere Optionen für die Verwendung Ihrer Squeezebox Touch**

Das Menü **Einstellungen** im Hauptmenü Ihrer Squeezebox enthält Optionen, mit denen Sie Ihre Squeezebox Touch individuell anpassen können.

### **Wiederholen und Zufall**

Mit der Squeezebox Touch können Sie Elemente zufällig wiedergeben und Wiedergabelisten wiederholen.

So ändern Sie die Einstellungen für die Modi "Zufall" und "Wiederholen":

• Wählen Sie im Hauptmenü Ihrer Squeezebox **Einstellungen > Wiederholen/Zufall**.

Sie können Titel oder Alben **in zufälliger Reihenfolge wiedergeben** und eine Wiedergabeliste oder ein spezielles Element in einer Wiedergabeliste **wiederholen**.

Auf die Modi "Zufall" und "Wiederholen" können Sie auch im Bildschirm **Aktueller Titel** über die entsprechenden Symbole der Statusleiste zugreifen. Weitere Informationen finden Sie in diesem Handbuch im Abschnitt "Statusleiste".

Die Einstellungen der Modi "Zufall" und "Wiederholen" werden auch von einigen Musikdiensten unterstützt.

### **Einstellen und Verwenden des Weckers**

Die Squeezebox Touch ist mit einem funktionsreichen Wecker ausgestattet, mit dem Sie mehrere Alarme pro Tag einstellen können – es lassen sich sogar für verschiedene Wochentage unterschiedliche Weckzeiten wählen.

So stellen Sie den Wecker ein:

- 1. Wählen Sie im Hauptmenü **Einstellungen > Wecker**.
- 2. Wählen Sie **Wecker hinzufügen**.
- 3. Wählen Sie die Weckzeit.
- 4. Wählen Sie im Menü **Wecker** den Wecker, den Sie soeben eingegeben haben.
- 5. Schließen Sie im nächsten Menü die Einrichtung des Weckers ab.

Sie können den Wecker aktivieren, deaktivieren und Weckzeiten entfernen, die Zeit ändern, Wochentage wählen, den gewünschten Weckton einstellen und festlegen, ob der Wecker einmal oder wiederholt ertönt.

Unter **Einstellungen > Wecker** können Sie mit der Option **Alle Wecker ein/aus** alle Wecker ausschalten – eine nützliche Funktion, wenn Sie in den Urlaub fahren.

<span id="page-15-0"></span>Sie können sich vom standardmäßigen Weckton wecken lassen, mit einem Element aus Ihren Favoriten in den Morgen starten oder den Tag mit einem der in der Squeezebox Touch mitgelieferten Musikstücke, Naturklänge oder Soundeffekte begrüßen.

So ändern Sie den Klang Ihres Weckers:

- 1. Wählen Sie im Hauptmenü **Einstellungen > Wecker** > (eingegebener Wecker).
- 2. Wählen Sie **Weckton**.

Wenn der Wecker erklingt, schalten Sie ihn entweder über das Kontextmenü auf dem Touchscreen aus oder drücken Sie die Snooze-Taste. Sie können den Wecker auch mit der Ein-/Aus-Taste auf der Fernbedienung ausschalten.

#### **Verwenden des Schlafmodus**

Wenn Sie beim Einschlafen Musik hören möchten, stellen Sie einen bestimmten Zeitpunkt ein. Ihre Squeezebox Touch schaltet sich dann nach ein paar Minuten automatisch aus.

So stellen Sie den Schlafmodus ein:

• Wählen Sie im Hauptmenü **Einstellungen > Schlafmodus**.

Sie können festlegen, dass die Squeezebox Touch am Ende des aktuell wiedergegebenen Songs oder nach 15, 30, 45 oder 90 Minuten ausgeschaltet wird.

### **Anpassen der Audioeinstellungen**

Es gibt verschiedene Optionen, mit denen Sie den Klang Ihrer Squeezebox Touch anpassen können.

#### **Überblendung**

Verwenden Sie die Überblendungsfunktion, damit beim Abspielen Ihrer Musiksammlung keine langen Pausen zwischen den Songs auftreten.

So aktivieren Sie die Überblendungsfunktion:

• Wählen Sie im Hauptmenü **Einstellungen > Audio > Überblendung**.

Es ist auch möglich, das Ende oder den Beginn eines Titels sanft aus- bzw. einzublenden – oder beides.

• Wählen Sie **Einstellungen > Audio > Überblendung > Einblenden bzw. Ausblenden** oder **Einund Ausblenden**.

#### **Lautstärken-Normalisierung**

Verwenden Sie die Lautstärken-Normalisierung, um die Lautstärke der Titel Ihrer persönlichen Musiksammlung oder Wiedergabeliste anzugleichen. Sie können auch eine benutzerdefinierte Lautstärkeanpassung wählen.

So gleichen Sie die Lautstärke mehrerer Songs an:

• Wählen Sie im Hauptmenü **Einstellungen > Audio > Lautstärken-Normalisierung**.

Vorausgesetzt, Ihre Songs sind mit den erforderlichen Tag-Daten versehen, können Sie mit **Titel-Normalisierung** festlegen, dass alle Titel mit gleicher Lautstärke wiedergegeben werden.**Alben-Normalisierung** stellt sicher, dass alle Alben gleich laut wiedergegeben werden, wobei Unterschiede in der Lautstärke in den Titeln eines Albums erhalten bleiben.**'Intelligente' Normalisierung** nutzt die Album-Normalisierung für Titel desselben Albums und die Titel-Normalisierung für gemischte Wiedergabelisten.

#### **Soundeffekte**

In den Audioeinstellungen können Sie auch einstellen, dass bestimmte Funktionen Ihrer Squeezebox von einem Soundeffekt begleitet werden.

Wählen Sie im Hauptmenü Einstellungen > Audio > Soundeffekte.

Hier können Sie festlegen, ob bei der Navigation, Wiedergabe, der Auswahl usw. Soundeffekte wiedergegeben werden. Zudem können Sie die Lautstärke der Soundeffekte einstellen.

### <span id="page-16-0"></span>**Einstellen der Helligkeit des Displays**

So ändern Sie die Helligkeit des Displays:

• Wählen Sie im Hauptmenü **Einstellungen > Helligkeit**.

#### **Anpassen des Hauptmenüs**

Sie können dem Hauptmenü Optionen hinzufügen, die Sie oft verwenden.

So passen Sie Ihr Hauptmenü an:

• Wählen Sie im Hauptmenü **Einstellungen > Hauptmenü** und wählen Sie die gewünschten Optionen.

Wenn Sie z. B. direkt auf Ihre Wiedergabeliste zugreifen möchten, wählen Sie über **Einstellungen > Hauptmenü** die Option "Wiedergabelisten". Auf diese Weise wird die Wiedergabeliste im Hauptmenü angezeigt und Sie müssen nicht erst über **Eigene Musik > Wiedergabelisten** darauf zugreifen.

#### **Anzeigen Ihrer Fotos**

Auf der Squeezebox Touch können Sie eine Diashow Ihrer Fotos anschauen. Die Fotos können auf einer SD-Karte, einem USB-Laufwerk, Flickr oder Ihrem eigenen Webserver abgelegt sein.

So zeigen Sie Fotos oder andere Bilder auf der Squeezebox Touch an:

- 1. Schließen Sie ein USB-Laufwerk an oder stecken Sie eine SD-Karte ein.
- 2. Warten Sie, während das SD- oder USB-Gerät auf Ihrer Squeezebox installiert wird. Es wird die Meldung "Squeezebox Server wird gestartet" angezeigt. Nach Abschluss dieses Vorgangs informiert Sie ein Bildschirm mit einem wichtigen Hinweis über die Option zum Auswerfen.
- 3. Drücken Sie auf Ihrem Touchscreen "Links", um zum Hauptmenü zurückzukehren.
- 4. Gehen Sie zu **Einstellungen > Image Viewer > Image Viewer-Einstellungen > Quellen** und wählen Sie die Quelle Ihrer Fotos.
- 5. Um Ihre Fotos anzuzeigen, wählen Sie **Einstellungen > Image Viewer > Diashow starten**.

Über **Einstellungen > Image Viewer > Image Viewer-Einstellungen** können Sie die Zeit bestimmen, nach der die Fotos in Ihrer Diashow wechseln, und festlegen, ob sie der Reihe nach oder in zufälliger Reihenfolge anzeigt werden. Außerdem können Sie einstellen, ob die Dias während der Übergänge ein- und ausgeblendet werden und ob die Übergänge nach links oder nach rechts erfolgen. Aktivieren Sie den Vollbildmodus oder stellen Sie den Bildschirm so ein, dass das vollständige Bild angezeigt wird. Zudem können zusätzliche Informationen zu den Bildern optional ein- oder ausgeblendet werden.

**Hinweis:** Wenn Sie über **Einstellungen > Image Viewer > Image Viewer-Einstellungen > Quellen** die Option "Lokales Speichermedium" wählen, greift Ihre Squeezebox Touch entweder auf ein USB-Laufwerk oder eine SD-Karte zu – je nachdem, was zuerst angeschlossen wurde.

So werfen Sie ein angeschlossenes USB- oder SD-Gerät aus:

- 1. Wählen Sie im Hauptmenü die Option **Gerät auswerfen**.
- 2. Entfernen Sie das Gerät von Ihrer Squeezebox Touch.

So speichern Sie ein Bild als Hintergrundbild:

- 1. Wenn ein Bild angezeigt wird, halten Sie es auf dem Bildschirm solange gedrückt, bis ein Kontextmenü angezeigt wird.
- 2. Wählen Sie "Bild als Hintergrund verwenden".

So verwenden Sie Bilder als Bildschirmschoner:

• Wählen Sie **Einstellungen > Bildschirm > Bildschirmschoner >** (bei Wiedergabe, bei Pause/Stopp oder ausgeschaltet) **> Image Viewer**.

Weitere Informationen zum Einrichten von Hintergrundbildern und Bildschirmschonern finden Sie in diesem Handbuch im Abschnitt "Anpassen des Displays".

## <span id="page-17-0"></span>**Anpassen des Displays**

In diesem Abschnitt werden zusätzliche Optionen zur Anpassung des Displays Ihrer Squeezebox Touch erläutert.

#### **Einstellen von Datums- und Zeitformaten**

So wählen Sie Datums-, Zeit- und Kalenderformate:

• Wählen Sie im Hauptmenü **Einstellungen > Bildschirm > Datum & Zeit** und wählen Sie die gewünschten Optionen aus.

Sie können für Zeitangaben das 12- oder 24-Stunden-Format verwenden, ein Datumsformat auswählen und festlegen, ob die Woche am Sonntag oder Montag beginnt.

#### **Aktueller Titel**

Einige Songtitel oder andere Informationen zum aktuellen Titel sind zu lang, um auf dem Touchscreen angezeigt zu werden. So nehmen Sie Einstellungen zur Laufschrift der Informationen zum aktuellen Titel vor:

• Wählen Sie **Einstellungen > Bildschirm > Aktueller Titel > Laufschriftmodus**.

Sie können zwischen der durchgängigen Standardlaufschrift, der Option "Einmal Laufschrift, dann anhalten" und keiner Laufschrift auswählen.

#### **Auswählen von Bildschirmschonern**

So ändern Sie die Bildschirmschoner-Einstellungen:

- 1. Wählen Sie im Hauptmenü **Einstellungen > Bildschirm > Bildschirmschoner**.
- 2. Sie können die Anzeige eines Bildschirmschoners während der Wiedergabe oder der Unterbrechung eines Songs festlegen. Sie können auch einen Bildschirmschoner für die Zeit auswählen, in der Ihre Squeezebox ausgeschaltet ist.

Halten Sie Ihre Auswahl gedrückt, um eine Vorschau Ihres Bildschirmschoners anzuzeigen.

Die verfügbaren Bildschirmschoner bieten eine Auswahl verschiedener Uhranzeigeformate. Sie können auch festlegen, dass kein Bildschirmschoner verwendet wird. Außerdem haben Sie die Möglichkeit, Ihre Fotos als Bildschirmschoner zu verwenden. Wenn Sie bestimmte Anwendungen installieren, bieten diese zusätzliche Optionen für Bildschirmschoner.

So verwenden Sie Ihre Fotos als Bildschirmschoner:

• Wählen Sie **Einstellungen > Bildschirm >** (bei Wiedergabe, bei Pause/Stopp oder ausgeschaltet) **> Image Viewer**.

Sie können auch zusätzliche Einstellungen festlegen, wenn Sie Ihre Fotos als Bildschirmschoner verwenden:

• Wählen Sie dazu **Einstellungen > Bildschirm > Bildschirmschoner > Image Viewer-Einstellungen**.

**Hinweis:** Weitere Informationen zu Image Viewer-Einstellungen finden Sie in diesem Handbuch im Abschnitt "Anzeigen Ihrer Fotos".

#### **Auswählen von Skins und Hintergrundbildern**

So wählen Sie für Ihren Touchscreen eine höhere Schriftgröße aus:

• Wählen Sie im Hauptmenü **Einstellungen > Bildschirm > Skin wählen**.

Legen Sie die gewünschte Schriftgröße für die direkte Bedienung des Touchscreens sowie für die Steuerung über die Fernbedienung fest.

So wählen Sie ein Hintergrundbild:

- 1. Wählen Sie im Hauptmenü **Einstellungen > Bildschirm > Hintergrundbild**.
- 2. Verwenden Sie die Optionen zur Vorschau Ihres Hintergrundbilds.
- 3. Treffen Sie Ihre Auswahl.

So verwenden Sie eines Ihrer Fotos als Hintergrundbild:

- 1. Wählen Sie **Einstellungen > Image Viewer > Diashow starten**.
- 2. Wenn das gewünschte Bild angezeigt wird, halten Sie es auf dem Bildschirm gedrückt, bis ein Kontextmenü angezeigt wird.
- 3. Wählen Sie "Bild als Hintergrund verwenden".

Weitere Informationen zu Image Viewer-Einstellungen finden Sie in diesem Handbuch im Abschnitt *Anzeigen Ihrer Fotos*.

## <span id="page-18-0"></span>**Umbenennen Ihrer Squeezebox**

Der Standardname Ihrer Squeezebox ist "Squeezebox Touch".

So ändern Sie den Namen Ihrer Squeezebox:

• Wählen Sie im Hauptmenü **Einstellungen > Squeezebox-Name**.

Dieser Name wird in der Titelleiste des Hauptmenüs, im Menü "Einstellungen > Player wählen" sowie überall dort angezeigt, wo Ihr Player in der Squeezebox Server-Systemsteuerung oder auf mysqueezebox.com aufgelistet ist.

#### **Verwalten mehrerer Player**

Wenn Sie mehr als eine Squeezebox in Ihrem Heimnetzwerk installiert haben, können Sie beispielsweise in Ihrer Garage, Küche und in Ihrem Schlaf- oder Wohnzimmer unterschiedliche Musik abspielen. Auf Wunsch können Sie Ihre Geräte jedoch auch synchronisieren, um in jedem Raum die gleiche Musik zu hören. Sie können eine Auswahl aus dem Internet oder Ihre persönliche Musiksammlung abspielen.

Um Ihre Musiksammlung auf mehreren Squeezebox-Playern wiederzugeben, muss Squeezebox Server lediglich einmal auf Ihrem Computer vorhanden sein. Selbst ein Computer mit geringer Leistung kann mehrere Player unterstützen.

Wenn Sie Ihre Musiksammlung lieber von einer SD-Karte oder einem USB-Laufwerk wiedergeben möchten, brauchen Sie das entsprechende Gerät nur an Ihre Squeezebox Touch anzuschließen.

Um eine weitere Squeezebox zu Ihrem Heimnetzwerk hinzuzufügen, richten Sie den neuen Player mithilfe der Schnellstartanleitung ein. Ihre neue Squeezebox wird automatisch so eingestellt, dass Sie auf Ihre bestehenden Favoriten, Wiedergabelisten und Anwendungen zugreift.

#### **Verwenden des Touchscreens als Steuerfeld**

Wenn Sie den Touchscreen Ihrer Squeezebox als Steuerfeld für die Musikwiedergabe auf anderen Squeezebox-Playern verwenden möchten, gehen Sie wie folgt vor:

• Wählen Sie im Hauptmenü **Einstellungen > Player wählen** > <*Name von Player 2*>.

Wenn Sie beispielsweise drei Player haben – einen in der Küche, einen im Schlafzimmer und einen im Bad – und den Player in der Küche wählen, können Sie diesen mit dem Touchscreen Ihrer Squeezebox steuern.

#### **Synchronisieren von Playern**

Sie können ein beliebige Anzahl an Squeezebox-Playern synchronisieren, sodass sie die gleiche Musik abspielen.

Wenn Sie mehr als eine Squeezebox installiert haben, stellen Sie die Synchronisation wie folgt ein:

- 1. Wählen Sie im Hauptmenü **Einstellungen > Synchronisieren**.
- 2. Wählen Sie den/die zu synchronisierenden Player aus.

**Hinweis:** Das Menü "Synchronisieren" wird nur dann angezeigt, wenn mehr als eine aktive Squeezebox vorhanden ist.

So heben Sie die Synchronisierung Ihrer Player auf:

• Wählen Sie im Hauptmenü **Einstellungen > Synchronisieren > Keine Synchronisierung**.

Wenn mehr als drei Player synchronisiert sind und Sie nur die Synchronisierung eines einzigen Players aufheben möchten, wählen Sie für diesen Player die Option "Keine Synchronisierung". Die anderen beiden Player bleiben synchronisiert.

### <span id="page-19-0"></span>**Wiedergabe von Musiksammlungen von Computern, SD-Karten oder USB-Laufwerken über andere Player**

Sie können Ihre persönliche Musiksammlung mit Ihrer Squeezebox Touch oder einem anderen Player wiedergeben – unabhängig davon, ob sie sich auf Ihrem Computer, einer angeschlossenen SD-Karte oder einem USB-Laufwerk befindet.

#### **Wiedergabe Ihrer Musiksammlung vom Computer**

Wenn Sie Ihre Squeezebox Touch so eingestellt haben, dass Sie die auf Ihrem Computer gespeicherte Musiksammlung wiedergibt, gehen Sie wie folgt vor:

- 1. Gehen Sie über Player 2 zu **Eigene Musik > Musiksammlung umschalten** und wählen Sie den <*Namen der Musiksammlung auf dem Computer*>.
- 2. Navigieren Sie zum gewünschten Titel und starten Sie die Wiedergabe.

#### **Wiedergabe von Musiksammlungen von einem SD- oder USB-Gerät**

Wenn Sie Ihre Squeezebox Touch so eingestellt haben, dass Sie die persönliche Musiksammlung von einer SD-Karte oder einem USB-Laufwerk wiedergibt, schalten Sie einfach über Player 2 die Musiksammlung um und starten Sie die Wiedergabe.

Wenn Sie z. B. eine SD-Karte in die Squeezebox Touch eingesteckt haben und die darauf gespeicherte Musiksammlung über einen anderen Player wiedergeben möchten, gehen Sie wie folgt vor:

- 1. Gehen Sie über Player 2 zu **Eigene Musik > Musiksammlung umschalten** und wählen Sie **Squeezebox Touch (SD)**.
- 2. Navigieren Sie zum gewünschten Titel und starten Sie die Wiedergabe.

**Hinweis:** Wenn mehr als drei Player vorhanden sind, empfehlen wir Ihnen, lieber eine auf Ihrem Computer gespeicherte Musiksammlung abzuspielen als eine Musiksammlung von einer SD-Karte oder einem USB-Laufwerk.

So vergewissern Sie sich, dass beim Einrichten die maximale Anzahl an Playern unterstützt wird:

- Schließen Sie ein schnelles USB-Laufwerk anstelle einer SD-Karte oder eines anderen USB-Laufwerks an.
- Wenn Sie ein kabelloses Netzwerk verwenden, richten Sie es so ein, dass es einen nur geringfügig genutzten Router-Kanal verwendet.
- Falls möglich, verwenden Sie für die Squeezebox Touch eine verkabelte Verbindung, auf die andere Player zugreifen.

# **Erweiterte Einstellungen**

Ihre Squeezebox Touch bietet eine Vielzahl an erweiterten Einstellungen, die bei der Steuerung des Geräts von Nutzen sind. So rufen Sie die erweiterten Einstellungen auf:

• Wählen Sie im Hauptmenü **Einstellungen > Erweitert**.

## **Applet-Installation**

Zum Installieren von Applets anderer Hersteller wählen Sie die folgende Option:

• **Einstellungen > Erweitert > Applet-Installation**

#### **Diagnose**

So rufen Sie Informationen ab, die bei der Fehlerbehebung nützlich sind:

• Wählen Sie im Hauptmenü **Einstellungen > Erweitert > Diagnose**.

Hier können Sie ablesen, welche Software-Version aktuell auf Ihrer Squeezebox ausgeführt wird und wie die MAC-Adresse Ihrer Squeezebox lautet. Außerdem erhalten Sie Informationen zu Firmware-Version, Hardware-Version, Signalstärke des kabellosen Netzwerks, IP-Adresse, Verbindungsstatus und mehr.

## <span id="page-20-0"></span>**Sprache**

So ändern Sie die Sprache auf Ihrer Squeezebox Touch:

• Wählen Sie im Hauptmenü **Einstellungen > Erweitert > Sprache** und wählen Sie die gewünschte Option.

### **Last.fm Audioscrobbler**

Audioscrobbler ist eine von Last.fm bereitgestellte Funktion. Audioscrobbler erstellt eine Datenbank Ihrer Hörgewohnheiten und macht Ihnen auf deren Grundlage Vorschläge für weitere Titel und Interpreten, die Ihrem Musikgeschmack entsprechen könnten.

• Wählen Sie **Einstellungen > Erweitert > Last.fm Audioscrobbler**.

### **Informationen zur Squeezebox**

So rufen Sie zusätzliche Informationen über Ihre Squeezebox und mysqueezebox.com ab:

• Wählen Sie **Einstellungen > Erweitert > Informationen zur Squeezebox**.

Dort erhalten Sie Informationen zur Firmware-Version sowie IP- und MAC-Adresse Ihrer Squeezebox Touch. Ebenfalls können Sie die Signalstärke Ihres kabellosen Netzwerks überprüfen.

### **Squeezebox Server**

Zum Starten oder Beenden der in Ihre Squeezebox integrierten Software Squeezebox Server oder zum erneuten Durchsuchen Ihrer persönlichen Musiksammlung gehen Sie wie folgt vor:

• Wählen Sie im Hauptmenü **Einstellungen > Erweitert > Squeezebox Server**.

Squeezebox Server dient der Unterstützung der Wiedergabe Ihrer Musiksammlung von einer SD-Karte oder einem USB-Laufwerk.

### **Zeitzone**

So ändern Sie die Zeitzone, wenn Sie sicherstellen möchten, dass Ihr Wecker sich zum gewünschten Zeitpunkt ausschaltet und Ihr Bildschirmschoner die richtige Zeit anzeigt:

• Wählen Sie im Hauptmenü **Einstellungen > Erweitert > Zeitzone**.

### **USB- & SD-Speicherung**

So zeigen Sie die an Ihre Squeezebox angeschlossenen USB-Laufwerke und SD-Karten an oder aktivieren die Freigabe und richten ein Konto ein, um die Übertragung von Dateien zwischen Ihrem Computer und der Squeezebox zu ermöglichen:

Wählen Sie **Einstellungen > Erweitert > USB- & SD-Speicherung**.

Bei Aktivierung der Freigabe wird eine Netzwerkfreigabe gestartet, die auf Ihrem Computer z. B. unter "Netzwerkumgebung" oder "Netzwerk" angezeigt werden kann.

## **Auswählen des Sortierverfahrens für Alben**

So wählen Sie das Verfahren aus, nach dem Ihre Alben unter **Eigene Musik > Alben** sortiert werden:

• Wählen Sie **Einstellungen > Erweitert > Sortierverfahren für Alben**.

Sie können Alben nach **Albumtitel**; **Interpret, Jahr, Album** oder **Interpret, Album** sortieren.

### <span id="page-21-0"></span>**Software-Update**

Sie werden benachrichtigt, sobald für Ihre Squeezebox eine neue Software verfügbar ist. Wenn Sie jedoch sicherstellen möchten, dass Sie die neueste Software verwenden, gehen Sie wie folgt vor:

• Wählen Sie **Einstellungen > Erweitert > Software-Update**.

## **Wiederherstellen der Standardeinstellungen**

Wenn Sie die Einrichtung der Squeezebox Touch erneut vornehmen müssen, setzen Sie die Squeezebox auf ihre Standardeinstellungen zurück:

Wählen Sie dazu Einstellungen > Erweitert > Standardeinstellungen wiederherstellen.

oder

Halten Sie die Taste oberhalb des Netzanschlusses auf der Rückseite des Touchscreens gedrückt, bis die Meldung "Standardeinstellungen wiederhergestellt" angezeigt wird.

# **Audio-Ausgänge – Stereoanlage, AV-Receiver, tragbares Stereosystem oder PC-Lautsprecher**

Die Rückseite der Squeezebox Touch weist sowohl analoge Stereobuchsen (eine rote und eine weiße RCA-Buchse) als auch digitale Buchsen (koaxial und optisch) auf.

Sie können Ihre Musik von der Squeezebox Touch an eine Stereoanlage, einen hochwertigen AV-Receiver (Audio oder Video), ein tragbares Stereosystem oder an PC-Lautsprecher ausgeben. Dies sollte mit allen Stereoanlagen und Lautsprechern funktionieren, die über einen AUX-Eingang verfügen.

Sie können auch Kopfhörer an der Kopfhörerbuchse auf der Rückseite der Squeezebox Touch anschließen.

# **Einsetzen der Squeezebox Touch als Teil einer Hausanlage**

Die Squeezebox Touch ist nur ein Modell aus der stetig wachsenden Serie der Squeezebox WLAN-Musik-Systeme. Diese Geräte können in drei Kategorien eingeteilt werden:

- 1. **Integrierte Player** sind mit Verstärker und Lautsprechern ausgestattet. Sie können diese beliebig innerhalb der Reichweite des Netzwerks aufstellen, ohne sie an einer Audioanlage anschließen zu müssen. Die Squeezebox Boom ist unser erstes integriertes Netzwerk-Musik-System. Das Squeezebox Radio ist unser zweites Produkt in dieser Reihe.
- 2. **Player** wie die Squeezebox Touch, Squeezebox Classic und der Squeezebox Transporter erfordern eine Audioanlage. Mit diesen Playern können Sie Ihre persönliche Musiksammlung und Musik aus dem Internet mit Ihrer Stereoanlage wiedergeben.
- 3. **Controller** steuern beliebige Player im Netzwerk. Außerdem verfügt der Squeezebox Controller über ein Farbdisplay und wird kabellos (nicht über Infrarot) mit dem Netzwerk verbunden, damit Sie die Squeezebox aus einem beliebigen Raum im Haus steuern können.

Sie können die Squeezebox Musik-Systeme beliebig kombinieren. Sie können das ganze Haus mit Squeezebox Boom Musik-Systemen ausstatten oder eine Squeezebox Touch ins Wohnzimmer und eine Squeezebox Boom ins Schlafzimmer stellen. Ihrer Fantasie sind keine Grenzen gesetzt.

Wenn Sie das Musikhören mit der Squeezebox Touch lieben und Sie eine Hausanlage einrichten möchten, besuchen Sie www.logitech.com, wo Sie alle Squeezebox Produkte finden.

# <span id="page-22-0"></span>**Fehlerbehebung beim Einrichten**

Falls Sie Schwierigkeiten beim Einrichten Ihrer Squeezebox Touch haben, lesen Sie bitte die Onlinehilfe auf dem Touchscreen Ihrer Squeezebox und den Abschnitt "Hilfe" in der Schnellstartanleitung zur Squeezebox Touch. Sollte Ihr Problem weiterhin auftreten, finden Sie hier detailliertere Informationen.

## **Die Squeezebox Touch reagiert nicht**

Wenn Ihre Squeezebox Touch scheinbar nicht eingeschaltet ist, gehen Sie wie folgt vor:

- • Drücken Sie auf den Touchscreen, um festzustellen, ob sich Ihre Squeezebox im Standby-Modus befindet.
- Wenn dies nicht funktioniert, drücken Sie den Reset-Knopf oberhalb des Netzanschlusses auf der Rückseite Ihrer Squeezebox Touch.
- • Wenn dies auch nicht funktioniert, stellen Sie die Standardeinstellungen wieder her. Drücken Sie dazu den Reset-Knopf oberhalb des Netzanschlusses auf der Rückseite Ihrer Squeezebox. Halten Sie den Reset-Knopf für 10 Sekunden lang gedrückt, bis auf dem Touchscreen die Meldung **Standardeinstellungen wiederhergestellt** angezeigt wird.

Lässt sich Ihre Squeezebox daraufhin immer noch nicht einschalten, wenden Sie sich an den Logitech-Kundendienst.

## **Ich möchte die Einrichtung erneut durchführen**

Falls bei der Einrichtung Probleme aufgetreten sind, hilft es unter Umständen, den vorherigen Schritt noch einmal auszuführen oder den Vorgang von vorn zu beginnen.

So führen Sie den vorherigen Schritt erneut aus:

Drücken Sie einfach die "Links" oben links auf dem Touchscreen oder auf der Fernbedienung.

So kehren Sie zum Hauptmenü zurück, um Einrichtungsschritte erneut durchzuführen:

- 1. Halten Sie die Taste "Links" auf dem Touchscreen gedrückt.
- 2. Sobald Sie sich wieder im Hauptmenü befinden, können Sie die Option **Zurück zum Setup** wählen.

Wenn Sie die Einrichtung der Squeezebox Touch erneut vornehmen müssen, setzen Sie die Squeezebox auf ihre Standardeinstellungen zurück:

• **Wählen Sie dazu Einstellungen > Erweitert > Standardeinstellungen wiederherstellen.**

oder

• Halten Sie die Taste oberhalb des Netzanschlusses auf der Rückseite des Touchscreens gedrückt, bis die Meldung "Standardeinstellungen wiederhergestellt" angezeigt wird.

### <span id="page-23-0"></span>**Ich kenne den Netzwerknamen und das Kennwort für das kabellose Netzwerk nicht**

Zum Einrichten des Geräts benötigen Sie den Namen und das Kennwort, die dem kabellosen Netzwerk aktuell zugewiesen sind.

**Hinweis:** Ein Netzwerkname wird auch als SSID und ein Kennwort auch als WEP-Schlüssel oder Sicherheitsschlüssel bezeichnet.

**Hinweis:** Ist das Netzwerk nicht gesichert oder verwenden Sie ein Ethernet-Netzwerk, gibt es kein Kennwort. Wenn Sie für Ihr Netzwerk kein Kennwort haben, folgen Sie den Anweisungen auf dem Touchscreen Ihrer Squeezebox, um die Einrichtung abzuschließen.

Falls Ihr Computer über WLAN verbunden ist, brauchen Sie zum Bestimmen des Netzwerknamens Ihren Computer.

• Windows Vista und Windows 7 – Klicken Sie auf das Drahtlosnetzwerk-Symbol in der Taskleiste.

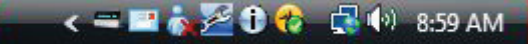

Windows XP - Doppelklicken Sie auf das Netzwerksymbol in der Taskleiste.

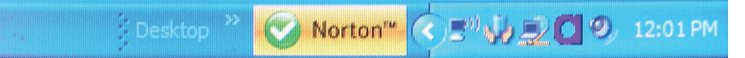

Macintosh – Klicken Sie auf das WLAN-Symbol oben rechts im Bildschirm. Der Netzwerkname ist mit einem Häkchen gekennzeichnet.

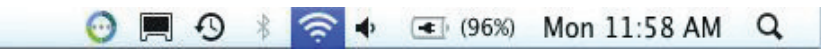

Wenn Sie Ihr WLAN-Kennwort nicht haben:

- • Überprüfen Sie, ob Sie das Kennwort irgendwo notiert haben.
- • Fragen Sie ein anderes Familienmitglied.
- Fragen Sie die Person, die Ihr Heimnetzwerk eingerichtet hat.
- Lesen Sie im Handbuch zum Router nach.
- Wenden Sie sich für weitere Informationen an den Hersteller des Routers oder Ihren ISP.

Informationen dazu, wie Ihr Router konfiguriert sein muss, damit er mit Ihrer Squeezebox funktioniert, finden Sie im entsprechenden Supportdatenbank-Artikel auf www.mysqueezebox.com > Kundendienst. Suchen Sie über "Squeezebox Touch > Fehlerbehebung" nach dem Modell Ihres Routers.

## <span id="page-24-0"></span>**Mein Netzwerk ist nicht aufgelistet**

Die Squeezebox Touch ist werkseitig so konfiguriert, dass alle kabellosen Netzwerke in Reichweite gefunden und ihre Netzwerknamen (SSID) angezeigt werden. Wenn Sie bei der Einrichtung feststellen, dass Sie das gewünschte Netzwerk nicht auswählen können, weil es nicht im Menü **Netzwerk wählen** Ihrer Squeezebox aufgelistet ist, versuchen Sie Folgendes:

- Stellen Sie sicher, dass sich Ihre Squeezebox Touch in Reichweite Ihres kabellosen Netzwerks befindet und dass sie nicht in der Nähe möglicher Störquellen, wie z. B. schnurloser Telefone, steht. Um dies zu überprüfen, bewegen Sie die Squeezebox näher an Ihren Router, setzen Sie sie zurück und versuchen Sie erneut, eine Verbindung herzustellen.
- Wenn Sie annehmen, dass andere kabellose Netzwerke eine zuverlässige Verbindung zwischen Ihrer Squeezebox und Ihrem Netzwerk verhindern, sollten Sie versuchen, den Kanal zu ändern, der von Ihrem Router genutzt wird. Informationen zu dieser und anderen Router-Einstellungen erhalten Sie in der Dokumentation zum Router, vom Hersteller des Routers oder von Ihrem ISP.
- Trennen Sie den Router vom Netzwerk, warten Sie 30 Sekunden und schließen Sie ihn wieder an. Warten Sie einige Minuten und prüfen Sie, ob der Netzwerkname jetzt angezeigt wird.
- Wird der Name Ihres Netzwerks trotzdem nicht angezeigt, ist der Router möglicherweise so konfiguriert, dass die SSID nicht angezeigt wird. In diesem Fall müssen Sie den Netzwerknamen manuell eingeben. Gehen Sie dazu folgendermaßen vor:
	- a. Wählen Sie die Option **Mein Netzwerk wird nicht angezeigt** unter der Liste der Netzwerke.
	- b. Wählen Sie im nächsten Bildschirm die Option **Netzwerknamen eingeben**, um den Netzwerknamen manuell einzugeben.

**Hinweis:** Bei Netzwerknamen (SSIDs) muss die Groß- und Kleinschreibung beachtet werden. Wenn Sie Ihr Netzwerk z. B. *MeinNetzwerk* genannt haben, wird der Name *meinnetzwerk* nicht akzeptiert.

**Hinweis:** Informationen zum Zugriff auf die Router-Einstellungen und dazu, wie Sie diese ändern, finden Sie im Handbuch und auf der Online-Einstellungsseite des Routers. Andernfalls wenden Sie sich an den Hersteller Ihres Routers oder Ihren ISP.

#### **Das Netzwerkkennwort wurde nicht akzeptiert**

Gehen Sie folgendermaßen vor, wenn Ihr Netzwerkkennwort nicht akzeptiert wurde:

- Geben Sie das Kennwort erneut ein. Vielleicht haben Sie sich vertippt.
- • Wird das Netzwerkkennwort nicht akzeptiert, liegt es eventuell am ASCII-Format des Kennworts. (Dies gilt nur für WEP-Kennwörter, die entweder aus 5 oder 13 Zeichen bestehen.) Ist das Kennwort im ASCII-Format, wandeln Sie es in das hexadezimale Format um. Suchen Sie online nach einem Programm zum Umwandeln zwischen ASCII- und hexadezimalem Format oder verwenden Sie das Umwandlungsprogramm auf http://slimdevices.com/asciitohex.php.

Die Squeezebox Touch entspricht dem 802.11-Standard und nutzt hexadezimale Schlüssel für die WEP-Verschlüsselung. WEP-Schlüssel enthalten 10 bzw. 26 Zeichen (bei 64-Bit- bzw. 128-Bit-Verschlüsselung). Haben Sie ein Kennwort mit nur 5 oder 13 Zeichen in die Squeezebox Touch eingegeben, handelt es sich um einen ASCII-Schlüssel, der in das hexadezimale Format umgewandelt werden muss.

Weitere Informationen zu möglichen Gründen, warum Ihr Kennwort nicht akzeptiert wird, finden Sie im nächsten Abschnitt *Es wurde keine Netzwerkverbindung aufgebaut*.

### <span id="page-25-0"></span>**Es wurde keine Netzwerkverbindung aufgebaut**

Wenn Sie nach Eingabe des Netzwerkkennworts keine Verbindung von der Squeezebox Touch zum Netzwerk herstellen können, kann dies eine Reihe von Gründen haben. Versuchen Sie Folgendes:

- Prüfen Sie, ob Sie den richtigen Netzwerknamen und das richtige Netzwerkkennwort eingegeben haben.
- Überprüfen Sie, ob die auf Ihrer Squeezebox angezeigte Liste mehrere Netzwerke desselben Namens enthält. Wenn Sie den vom Hersteller eingestellten Standardnamen als Netzwerknamen verwenden, z. B.Linksys oder Netgear, und mehrere Netzwerke desselben Namens in Ihrer Umgebung vorhanden sind, versucht Ihre Squeezebox Touch möglicherweise, eine Verbindung mit dem falschen Netzwerk herzustellen. Falls dieses Problem auftritt, sollten Sie versuchen, eine Verbindung zu einem anderen Netzwerk herzustellen oder die Online-Einstellungsseite des Routers aufzurufen, Ihr Netzwerk umzubenennen und den Einrichtungsvorgang zu wiederholen.
- Geben Sie eine statische IP-Adresse ein. Wenn Sie lieber eine statische IP-Adresse verwenden möchten, vergewissern Sie sich, dass der DHCP-Server deaktiviert ist. Geben Sie eine statische IP-Adresse ein, wenn auf dem Touchscreen der Squeezebox Touch die entsprechende Option angezeigt wird. Standardmäßig wird von der Squeezebox Touch bei der Einrichtung eine IP-Adresse vom DHCP-Server (Dynamic Host Configuration Protocol-Server) angefordert. Wenn DHCP auf Ihrem Router deaktiviert ist, wird während des Einrichtens auf dem Touchscreen der Squeezebox die Fehlermeldung "Adressenproblem" angezeigt. An dieser Stelle können Sie die IP-Adresse, Subnetzmaske, Gateway-Adresse und DNS-Serveradresse eingeben. Wenn Sie hierzu Hilfe benötigen, wenden Sie sich an den Hersteller des Routers oder an die Person, die Ihr Netzwerk eingerichtet hat.
- Deaktivieren Sie den MAC-Filter. Prüfen Sie, ob Ihr Router einen MAC-Filter nutzt. Wenn dies der Fall ist und Sie den Filter nicht deaktivieren können, fügen Sie die MAC-Adresse der Squeezebox Touch in die Tabelle der zugelassenen Geräte auf dem Router ein. Sie finden die MAC-Adresse der Squeezebox auf einem Etikett auf der Geräteunterseite. Ein MAC-Filter bietet zusätzliche Sicherheit, da er gewährleistet, dass unbekannte Computer und andere Geräte nur mit vorheriger Genehmigung eine Verbindung zu Ihrem Netzwerk herstellen können.
- Überprüfen Sie, wie weit die Squeezebox Touch von Ihrem kabellosen Router entfernt ist. Falls möglich, verringern Sie den Abstand zwischen der Squeezebox und dem Router und versuchen Sie erneut, eine Verbindung herzustellen.
- Trennen Sie den Router vom Netzwerk, warten Sie 30 Sekunden, schließen Sie ihn wieder an und warten Sie einige Minuten. Geben Sie dann das Kennwort erneut ein.

**Hinweis:** Antworten auf häufig gestellte Fragen zu Routern finden Sie in der Logitech-Supportdatenbank auf **www.** mysqueezebox.com > Kundendienst. Wählen Sie unter "Hilfe zur Fehlerbehebung" Ihr Produkt aus und suchen Sie nach dem Namen des Herstellers Ihres Routers.

**Hinweis:** Informationen zum Zugriff auf die Router-Einstellungen und dazu, wie Sie diese ändern, finden Sie im Handbuch und auf der Online-Einstellungsseite des Routers. Andernfalls wenden Sie sich an Ihren ISP oder den Hersteller Ihres Routers.

**Hinweis:** So überprüfen Sie die Signalstärke des kabellosen Netzwerks mit Ihrer Squeezebox:

• Wählen Sie **Einstellungen > Erweitert > Diagnose**.

## <span id="page-26-0"></span>**Die Squeezebox stellt keine Verbindung mit mysqueezebox.com her**

Auf mysqueezebox.com können Sie nicht nur Ihre Squeezebox online verwalten. Sie stellt auch die Verbindung zwischen Ihrer Squeezebox und Internetquellen dar.

#### **Kabelloses Netzwerk**

Wenn Schwierigkeiten beim Verbinden mit mysqueezebox.com auftreten, liegt dies häufig an Problemen mit dem DNS (Domain Name System). Diese Probleme können folgendermaßen durch Zurücksetzen des Routers behoben werden:

Ziehen Sie den Netzstecker des Routers und schließen Sie ihn nach 30 Sekunden wieder an.

Möglicherweise müssen Sie auch Ihren Router auf die Standardeinstellungen zurücksetzen und die Einrichtung des Routers erneut durchführen. Anweisungen dazu finden Sie im Handbuch Ihres Routers.

**Hinweis:** Antworten auf häufig gestellte Fragen zu Routern finden Sie in der Logitech-Supportdatenbank auf **www. mysqueezebox.com > Kundendienst**. Wählen Sie unter "Fehlerbehebung" Ihr Produkt aus und suchen Sie nach dem Namen des Herstellers Ihres Routers.

#### **Ethernet-Verbindung**

Wenn Sie mit Ihrer Squeezebox Touch über ein Ethernet-Kabel eine Verbindung zum Netzwerk herstellen möchten, aber keine Verbindung hergestellt werden kann, gehen Sie folgendermaßen vor:

- Überprüfen Sie alle Netzwerkverbindungen und vergewissern Sie sich, dass der DHCP-Server des Routers aktiviert ist.
- Versuchen Sie es mit einem anderen Ethernet-Kabel, selbst wenn der Switch bzw. Hub eine gute Verbindung anzeigt.
- Vergewissern Sie sich, dass der Router oder Zugriffspunkt die neueste Software verwendet.

# **Fehlerbehebung nach dem Einrichten**

Lesen Sie diesen Abschnitt, wenn während des Betriebs Ihrer Squeezebox Touch Probleme auftreten. Angaben zu weiteren Informationsquellen finden Sie in diesem Handbuch im Abschnitt "Hilfe".

### **Keine Musikwiedergabe**

Wenn Sie Musik auf Ihrer Squeezebox abspielen möchten, aber nichts zu hören ist, gehen Sie folgendermaßen vor:

- Überprüfen Sie anhand des Lautstärkereglers auf dem Touchscreen der Squeezebox und der entsprechenden Tasten auf der Fernbedienung, ob die Lautstärke zu leise eingestellt ist.
- Wenn Sie Musik aus Ihrer persönlichen Musiksammlung vom Computer abspielen und Squeezebox Server auf dem Computer installiert ist, gehen Sie wie folgt vor:
	- Stellen Sie sicher, dass keine Firewall-Warnmeldungen auf dem Bildschirm angezeigt werden.
	- Vergewissern Sie sich, dass die Firewall die erforderlichen Ausnahmen enthält. Zu diesen Ausnahmen zählen: Port 3483 (UDP-Protokoll), Port 3483 (TCP-Protokoll) und Port 9000 (TCP-Protokoll).
- • Wenn Sie Musik aus Ihrer persönlichen Musiksammlung von einer eingesteckten SD-Karte oder einem angeschlossenen USB-Laufwerk abspielen, tun sie Folgendes:
	- Vergewissern Sie sich über "Eigene Musik > Musiksammlung umschalten", dass das richtige Gerät ausgewählt ist.
	- • Beachten Sie, dass nur das zuerst angeschlossene Medium verfügbar ist. Wenn Sie z. B. eine SD-Karte einfügen und anschließend ein USB-Laufwerk anschließen, wird nur die SD-Karte als Option aufgelistet, wenn Sie "Eigene Musik > Musiksammlung" umschalten auswählen.
- Versuchen Sie zu Testzwecken, einen anderen Titel oder einen anderen Internetradiosender wiederzugeben.
- Wenn die Squeezebox weiterhin stumm bleibt, versuchen Sie bitte, die Standardeinstellungen Ihrer Squeezebox Touch wiederherzustellen. Führen Sie dann die Einrichtung erneut durch und überprüfen Sie, ob das Problem weiterhin besteht.

<span id="page-27-0"></span>**Hinweis:** Weitere Informationen zur Fehlerbehebung bei der Musikwiedergabe von einer SD-Karte oder einem USB-Laufwerk (bezeichnet als "Squeezebox Touch Server") finden Sie auf: *http://wiki.slimdevices.com/index.php/Troubleshooting\_ Squeezebox\_Touch\_Server*

Weitere allgemeine Informationen zur Musikwiedergabe von einer SD-Karte oder einem USB-Laufwerk (bezeichnet als "Squeezebox Touch Server") finden Sie auf: *http://wiki.slimdevices.com/index.php/Squeezebox\_Touch\_as\_a\_Home\_Music\_Server*

Funktioniert dies nicht, wenden Sie sich an den Logitech-Kundendienst.

## **Die Musikwiedergabe ist unregelmäßig, lückenhaft oder verzerrt**

Sollte die Wiedergabequalität der Musik unterdurchschnittlich sein, kann dies an einer Störung der kabellosen Verbindung liegen, oder das kabellose Signal ist aus einem anderen Grund zu schwach. Versuchen Sie es mit folgender Lösung:

- Falls möglich, verringern Sie den Abstand zwischen Ihrer Squeezebox und dem Router oder entfernen Sie mögliche Störquellen wie z. B. schnurlose Telefone.
- • Sie können die Squeezebox auch direkt über ein Ethernet-Kabel am Router anschließen. Wird das Problem dadurch behoben, liegt es höchstwahrscheinlich an einer zu geringen Signalstärke des kabellosen Netzwerks oder an Störungen.

So überprüfen Sie die Signalstärke des kabellosen Netzwerks mit Ihrer Squeezebox:

• Wählen Sie **Einstellungen > Erweitert > Diagnose**.

### **Suchlauf mit den Vor- und Rücklauftasten funktioniert nicht**

Wenn die Vor- und Rücklauftasten auf der Fernbedienung Ihrer Squeezebox Touch nicht erwartungsgemäß funktionieren, liegt dies höchstwahrscheinlich am Format des wiedergegebenen Titels. Bei der Suche werden folgende Formate unterstützt:

- MP3
- • FLAC
- WMA Standard
- **WAV**
- **AIFF**
- • OGG
- AAC/M4A
- Apple Lossless

**Hinweis:** Mithilfe der Fortschrittsleiste im oberen Bereich des Touchscreens können Sie den Suchlauf durchführen, nicht aber mit den Vor- und Rücklauftasten in der Statusleiste. Mit den Vor- und Rücklauftasten der Fernbedienung lässt sich die Suchlauffunktion ebenfalls durchführen.

**Hinweis:** Der Suchlauf wird nicht für die Formate AAC/M4A und Apple Lossless unterstützt, es sei denn, Sie verwenden Squeezebox Server auf einem Computer.

## <span id="page-28-0"></span>**Wird mein Musikformat unterstützt?**

Wenn die Wiedergabe Ihrer persönlichen Musiksammlung über die Squeezebox Touch nicht funktioniert, gehen Sie folgendermaßen vor:

- Vergewissern Sie sich, dass die Musik nicht durch DRM geschützt ist. Wenn Sie vor 2009 Musik im iTunes Store erworben haben, ist dies eventuell der Fall. Wenn dies der Fall ist, kann Apple gegen eine Gebühr den DRM-Kopierschutz von Ihren Musikdateien entfernen. Ab 2009 gekaufte "iTunes Plus"-Titel und iTunes-Songs sind nicht mit dem DRM-Kopierschutz versehen.
- Vergewissern Sie sich, dass Squeezebox Server ausgeführt wird und dass die Firewalls auf Ihrem Computer so konfiguriert sind, dass die Kommunikation zwischen Server und Player zugelassen wird.
- • Überprüfen, ob das Format Ihrer Musikdateien unterstützt wird. Die Squeezebox Touch kann Musik in den folgenden Formaten wiedergeben:
	- • MP3
	- $FI$  AC
	- WMA Standard
	- **WAV**
	- **AIFF**
	- • Ogg Vorbis
	- AAC/HE-AACv2
	- • HD-AAC
	- Apple Lossless

Darüber hinaus werden Musikdateien in den folgenden Formaten mithilfe einer in der Squeezebox Server-Software integrierten Transkodierungs-Engine automatisch in unterstützte Formate umgewandelt: WMA Lossless, Monkey's Audio (.APE).

Die Squeezebox Touch erkennt Wiedergabelisten, die von verschiedenen Musikanwendungen (z. B. iTunes und Windows Media Player) erstellt wurden. Folgende Wiedergabelisten-Formate werden unterstützt: PLS, M3U (WinAMP) und WPL (Windows Playlist).

### **Meine Musik von iTunes wird von keinem Gerät wiedergegeben**

Apple iTunes ist ein Musikverwaltungsprogramm, mit dem Sie Ihre Sammlung sortieren, CDs rippen sowie Wiedergabelisten erstellen und verwalten können. Außerdem können Sie auf den iTunes Store zugreifen, wo Apple Musik, Videos und Podcasts zum Kauf anbietet. Ein Großteil der Musik, die vor 2009 im iTunes-Store verkauft wurde, ist durch die DRM-Software von Apple kopiergeschützt.

Wenn Sie Ihre im iTunes Store erworbenen Titel nicht mit der Squeezebox Touch abspielen können, liegt dies wahrscheinlich daran, dass sie durch die Digital Rights Management (DRM)-Software von Apple geschützt sind. Andere Online-Musikdienste wenden ebenfalls DRM auf heruntergeladene Titel an. Wenn Sie sich nicht sicher sind, ob Ihre Musikdateien mit dem DRM-Kopierschutz versehen sind, wenden Sie sich an Ihren Online-Musikdienst.

Sie können unter folgenden Bedingungen Musikdateien abspielen, die von iTunes gekauft wurden:

Sie haben "iTunes Plus"-Songs gekauft, die weder verschlüsselt noch durch DRM (Digital Rights Management) kopiergeschützt sind.

oder

Sie haben Ihre iTunes-Musik ab 2009 gekauft. Seit 2009 entfernt Apple den DRM-Kopierschutz von Songs, die auf iTunes verkauft werden.

oder

Sie haben Apple beauftragt, gegen eine Gebühr den DRM-Kopierschutz von Musikdateien zu entfernen, die Sie vor 2009 gekauft haben.

### <span id="page-29-0"></span>**Meine Musik von iTunes wird von meinem Computer nicht wiedergegeben**

Wenn Ihre Musik von iTunes nicht wiedergegeben wird, lesen Sie im Abschnitt "Meine Musik von iTunes wird von keinem Gerät wiedergegeben" dieses Handbuchs den Hinweis zur Digital Rights Management (DRM)-Software von Apple.

Führen Sie darüber hinaus folgende Schritte aus:

- • Vergewissern Sie sich, dass Squeezebox Server zur Verwendung Ihrer iTunes-Bibliothek eingerichtet ist
- • Lesen Sie weitere Tipps zur Fehlerbehebung

#### **Vergewissern Sie sich, dass Squeezebox Server zur Verwendung Ihrer iTunes-Bibliothek eingerichtet ist**

Wenn Sie feststellen, dass Ihre iTunes-Musikdateien zwar nicht DRM-kopiergeschützt sind, aber dennoch nicht von Ihrem Computer wiedergegeben werden, stellen Sie sicher, dass Ihre Squeezebox Touch zur Verwendung Ihrer iTunes-Bibliothek eingerichtet ist:

- 1. Windows: Klicken Sie auf das Squeezebox Server-Symbol in der Taskleiste. Wählen Sie **Systemsteuerung öffnen**. Mac: Wählen Sie **Systemeinstellungen > Squeezebox Server > Erweitert**.
- 2. Klicken Sie auf die Registerkarte **Musiksammlung**.
- 3. Vergewissern Sie sich, dass das Kontrollkästchen "iTunes verwenden" aktiviert und die Kontrollkästchen zu den Musikordnern deaktiviert sind.
- 4. Klicken Sie auf Übernehmen.
- 5. Klicken Sie auf die Registerkarte **Serverstatus**.
- 6. Wählen Sie im Feld "Details zum Musik-Scan" die Option "Datenbank löschen und alles erneut durchsuchen" und klicken Sie anschließend auf "Erneut durchsuchen", um die Suche erneut durchzuführen.

Überprüfen Sie, ob die Squeezebox jetzt auf Ihre Musik zugreifen kann.

Falls Sie die oben beschriebenen Schritte ausgeführt haben und die auf Ihrem Computer liegenden Musikdateien oder Wiedergabelisten immer noch nicht angezeigt werden, verweisen Sie Squeezebox Server auf den Speicherort von iTunes Music Library.xml.

- 1. Windows: Klicken Sie auf das Squeezebox Server-Symbol in der Taskleiste. Wählen Sie **Systemsteuerung öffnen**. Mac: Wählen Sie **Systemeinstellungen > Squeezebox Server > Erweitert**.
- 2. Klicken Sie auf die Registerkarte **Erweitert** und wählen Sie **Erweiterte Einstellungen**.
- 3. Klicken Sie auf der Web-Benutzeroberfläche von Squeezebox Server auf die Registerkarte **iTunes**.
- 4. Geben Sie unter **Speicherort von iTunes Music Library.xml** den Dateipfad ein.
	- Unter Windows XP lautet der Standardpfad: C:\Dokumente und Einstellungen\Benutzername\Eigene Dateien\ Eigene Musik\iTunes\
	- Unter Windows Vista und Windows 7 lautet der Standardpfad: C:\Benutzer\Benutzername\Musik\iTunes\iTunes\iTunes Music Library.xml
	- • Unter Mac OS X lautet der Standardpfad: /Benutzer/*Benutzername*/Musik/iTunes
- 5. Geben Sie unter **iTunes-Musikordner** den Ordner an, der Ihre Musiksammlung enthält.
- 6. Klicken Sie auf die Registerkarte **Grundeinstellungen**. Suchen Sie die Option **Musiksammlung erneut durchsuchen**, aktivieren Sie **"Datenbank löschen und alles erneut durchsuchen"** und klicken Sie auf **"Erneut durchsuchen"**.

#### **Lesen Sie weitere Tipps zur Fehlerbehebung**

Wenn Ihre Musik von iTunes von Ihren Computer immer noch nicht abgespielt wird, gehen Sie wie folgt vor:

- • Vergewissern Sie sich, dass die Firewalls auf Ihrem Computer so konfiguriert sind, das die Kommunikation zwischen Squeezebox Touch und Computer zugelassen wird.
- Prüfen Sie, ob das Format Ihrer Musikdateien unterstützt wird.

Wenn Sie auch nach Ausführen der obigen Schritte immer noch Probleme mit iTunes haben, wenden Sie sich an den Logitech-Kundendienst.

## <span id="page-30-0"></span>**Die Musiksammlung auf meinem Computer wird nicht unter "Eigene Musik" angezeigt**

Wenn Sie zum ersten Mal im Hauptmenü die Option "Eigene Musik" wählen, können Sie normalerweise einen oder mehrere Computer oder andere Geräte auswählen, die Squeezebox Server ausführen. Computer, auf denen Squeezebox Server ausgeführt wird, erscheinen unter dem Namen, den sie für Ihr Netzwerk erhalten haben. Der Name kann in etwa so aussehen: ERWIN-MAYER-COMPUTER.

**Hinweis:** Wenn Sie Ihre Musiksammlung in Squeezebox Server über die Option **Systemsteuerung > Musiksammlung** benannt haben, wird der entsprechende Name angezeigt, wenn Sie im Hauptmenü Ihrer Squeezebox die Option **Eigene Musik** wählen.

**Hinweis:** Wenn Sie nur einen einzigen lokalen Computer haben, auf dem Squeezebox Server ausgeführt wird, wird dieser nur angezeigt, wenn Sie **Eigene Musik** zum ersten Mal wählen. Danach werden Sie direkt von **Eigene Musik** zum **Interpreten-Alben-Stilrichtungs-Menü weitergeleitet.**

Wenn Sie die auf Ihrem Computer gespeicherte Musiksammlung wiedergeben möchten, der Name des Computers oder der Sammlung jedoch nicht unter **Eigene Musik** angezeigt wird, gehen Sie wie folgt vor:

- Vergewissern Sie sich, dass Sie Squeezebox Server von www.mysqueezebox.com installiert haben.
- • Vergewissern Sie sich, dass Squeezebox Server ausgeführt wird.
	- a. Windows: Klicken Sie auf das Squeezebox Server-Symbol in der Taskleiste. Wählen Sie **Systemsteuerung öffnen**. Mac: Wählen Sie **Systemeinstellungen > Squeezebox Server > Erweitert**.
	- b. Wenn im Feld "Serverstatus" angezeigt wird, dass der Server nicht ausgeführt wird, klicken Sie auf **Squeezebox Server starten.**
- Starten Sie den Computer neu.
- Wenn Sie eine Firewall eines anderen Herstellers verwenden, rufen Sie unsere Support-Datenbank auf **www.mysqueezebox.com > Support** auf. Wählen Sie unter **Hilfe zur Fehlerbehebung** Ihr Produkt aus und suchen Sie nach Artikeln zu Ihrer Firewall. Wird Ihre Firewall nicht aufgeführt, fügen Sie für folgende drei Ports Ausnahmen hinzu: Port 3483 (UDP-Protokoll), Port 3483 (TCP-Protokoll) und Port 9000 (TCP-Protokoll). Informationen zu Änderungen an der Firewall-Software erhalten Sie, indem Sie im Internet nach "Ausnahmen, Ports <*Ihre Firewall-Software*>" suchen oder sich an den Kundendienst des Herstellers wenden.
- Vergewissern Sie sich, dass die Squeezebox Touch mit demselben Netzwerk wie Squeezebox Server verbunden ist. Wenn mehrere Netzwerke verfügbar sind, kann es sein, dass der Computer mit einem Netzwerk (über Ethernet oder kabellos) verbunden ist und die Squeezebox Touch mit einem anderen.
- Werden im Netzwerk mehrere Router oder Voice-over-IP (VOIP) verwendet oder bei Verwendung eines Firmennetzwerks mit einer komplexen oder segmentierten Konfiguration, vergewissern Sie sich, dass sich die Squeezebox Touch und der Computer im selben Netzwerksegment befinden. Auf diese Weise kann die Squeezebox Touch automatisch eine Verbindung zu Squeezebox Server auf Ihrem Computer herstellen.
- Stellen Sie folgendermaßen sicher, dass Squeezebox Server im korrekten Speicherort nach Ihrer Musik sucht:
	- a. Windows: Klicken Sie auf das Squeezebox Server-Symbol in der Taskleiste. Wählen Sie **Systemsteuerung öffnen**. Mac: Wählen Sie **Systemeinstellungen > Squeezebox Server > Erweitert**.
	- b. Klicken Sie auf die Registerkarte **Musiksammlung**.
	- c. Suchen Sie die Musik- und Wiedergabelisten-Ordner und klicken Sie auf die Ordner mit der Musik, die Sie abspielen möchten.
	- d. Klicken Sie auf **Übernehmen**.

Squeezebox Server durchsucht Ihren Computer und indiziert Ihre Auswahl in der Musiksammlung.

## <span id="page-31-0"></span>**Die persönliche Musiksammlung von meinem Computer wird nicht wiedergegeben**

Wenn Sie mit der Squeezebox keine Verbindung zu Ihrer Musik herstellen können, könnte dies darauf hindeuten, dass die Squeezebox Touch Ihren Computer nicht erkennt. Überprüfen Sie Folgendes, um den Grund für das Problem zu bestimmen:

- Vergewissern Sie sich, dass Ihr Musikformat unterstützt wird.
- Vergewissern Sie sich, dass Squeezebox Server installiert ist und ausgeführt wird.
- • Überprüfen Sie, ob das Problem durch Ihre Firewall verursacht wird.
- Stellen Sie sicher, dass Ihre Netzwerkumgebung kein Problem mit Subnetzen oder Netzwerksegmenten verursacht. Probleme können unter den folgenden Bedingungen auftreten:
	- • Zwei Router in Ihrem Netzwerk sind verschiedenen IP-Schemata zugeordnet.
	- • Sie nutzen ein VLAN (Virtual Local Area Network) und verwenden unterschiedliche Subnetze für Kabelverbindungen und kabellose Verbindungen.
	- • Sie möchten mit Ihrer Squeezebox Touch eine Verbindung zu einem Netzwerk herstellen, das nicht Ihr eigenes ist.

Wenn im normalen Betrieb Squeezebox Server auf einem Computer ausgeführt wird, der mit dem kabellosen Netzwerk verbunden ist, wird der Name Ihres Computers in der Titelleiste des Menüs **Eigene Musik** der Squeezebox Touch angezeigt.

**Hinweis:** Wenn Sie Ihre Musiksammlung in Squeezebox Server über die Option **Systemsteuerung > Musiksammlung** benannt haben, wird der entsprechende Name angezeigt, wenn Sie im Hauptmenü Ihrer Squeezebox die Option **Eigene Musik** wählen.

Wenn Sie die Squeezebox Touch erfolgreich eingerichtet haben, sich Ihre Musiksammlung jedoch nicht wiedergeben lässt, liegt dies möglicherweise am Format Ihrer Musikdateien.

#### **Wird Squeezebox Server ausgeführt?**

Stellen Sie sicher, dass Squeezebox Server auf Ihrem Computer ausgeführt wird, damit die Squeezebox Ihren Computer finden und eine Verbindung zu ihm herstellen kann.

- 1. Wenn Sie Squeezebox Server noch nicht heruntergeladen und installiert haben, rufen Sie www.mysqueezebox.com auf und klicken Sie auf **Eigene Musik** oder gehen Sie direkt zu www.mysqueezebox.com/download.
- 2. So stellen Sie sicher, dass Squeezebox Server ausgeführt wird:
	- a. Windows: Klicken Sie auf das Squeezebox Server-Symbol in der Taskleiste. Wählen Sie **Systemsteuerung öffnen**. Mac: Wählen Sie **Systemeinstellungen > Squeezebox Server > Erweitert**.
	- b. Wenn auf der Registerkarte "Serverstatus" angezeigt wird, dass der Server nicht ausgeführt wird, klicken Sie auf **Squeezebox Server starten**.

#### <span id="page-32-0"></span>**Treten Probleme mit der Firewall auf?**

Wenn auf Ihrem Computer Firewall-Software eines Drittherstellers ausgeführt wird, könnte dies die Ursache dafür sein, dass bei Ihrer Squeezebox Verbindungsprobleme auftreten. Wenn dies in Ihrer Umgebung der Fall sein könnte, gehen Sie so vor:

- Deaktivieren Sie zeitweilig Ihre Firewall, um zu überprüfen, ob die Squeezebox Touch mit Ihrem Computer kommuniziert.
- Wenn Ihre Squeezebox Touch nach dem Deaktivieren der Firewall eine Verbindung zur Musik auf Ihrem Computer herstellen kann, ist Ihre Firewall höchstwahrscheinlich so konfiguriert, dass der Zugang zu bestimmten lokalen Hosts eingeschränkt wird. Aktivieren Sie sie wieder und führen Sie folgende Schritte aus:
	- a. Wenn Sie eine Firewall eines Drittherstellers nutzen (z. B. Trend Micro, Norton, McAfee oder OneCare), rufen Sie unsere Supportdatenbank auf **www.mysqueezebox.com > Kundendienst** auf. Wählen Sie unter **Hilfe zur Fehlerbehebung** Ihr Produkt aus und suchen Sie nach Artikeln zu Ihrer Firewall.
	- b. Wird Ihre Firewall nicht in unserer Supportdatenbank aufgeführt, fügen Sie in Ihrer Firewall-Software für folgende drei Ports Ausnahmen hinzu:

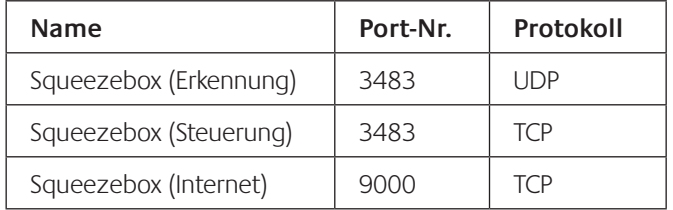

 Informationen zu Änderungen an der Firewall-Software erhalten Sie, indem Sie im Internet nach "Ausnahmen, Ports <*Ihre Firewall-Software*>" suchen oder sich an Ihren ISP oder den Kundendienst des Herstellers wenden.

Wenden Sie sich an einen Fachmann, wenn Sie sich nicht sicher sind, wie Sie das Netzwerk konfigurieren müssen.

### **Die Squeezebox Touch findet nicht alle Dateien in der Musiksammlung auf meinem Computer**

Nachdem Sie Squeezebox Server heruntergeladen und installiert haben, wird Ihr Computer nach Musikdateien durchsucht. Ein Index Ihrer Musikdateien wird der Squeezebox-Musiksammlung hinzugefügt.

#### **Verwenden Sie einen einzelnen Musikordner**

Wenn nicht alle auf Ihrem Computer gespeicherten Musikdateien im Menü **Eigene Musik** der Squeezebox angezeigt werden, sollten Sie sicherstellen, dass sich Ihre gesamten Musikdateien an einem einzigen Speicherort auf Ihrem Computer befinden. Sie können alle Dateien in einem Ordner ablegen, Unterordner erstellen, um sie zu sortieren, oder Verknüpfungen zu Dateien in anderen Ordnern erstellen. Die Software, die Sie zum Umwandeln von Musikstücken auf CDs in digitale Dateien verwenden (z. B. iTunes oder Windows Media Player), erledigt dies möglicherweise bereits.

#### **Vergewissern Sie sich, dass Squeezebox Server den richtigen Ordner durchsucht**

Stellen Sie ebenfalls sicher, dass Squeezebox Server den Ordner durchsucht, der Ihre Musikdateien enthält. Gehen Sie dazu folgendermaßen vor:

- 1. Windows: Klicken Sie auf das Squeezebox Server-Symbol in der Taskleiste. Wählen Sie **Systemsteuerung öffnen**. Mac: Wählen Sie **Systemeinstellungen > Squeezebox Server > Erweitert**.
- 2. Klicken Sie auf die Registerkarte **Musiksammlung**.
- 3. Stellen Sie sicher, dass der Musikordner auf den Ordner auf Ihrem Computer verweist, der Ihre Musikdateien enthält. Ist dies nicht der Fall, geben Sie den korrekten Pfad ein und klicken Sie auf **Übernehmen**.

#### **Überprüfen Sie das Tagging**

Wenn die Musik nicht wie erwartet aufgelistet wird, wenn Sie **Eigene Musik > Interpreten, Alben** wählen, könnte es sein, dass die Dateien nicht richtig getaggt sind. In diesem Fall hat Squeezebox Server zwar alle Ihre Musikdateien gelesen, aber sie werden nicht wie erwartet aufgelistet, weil die Musikdateien nicht oder nicht korrekt getaggt wurden.

Eine Methode zum Überprüfen, ob falsche Tags das Problem verursachen, wird im Folgenden beschrieben:

• Wählen Sie im Hauptmenü **Eigene Musik > Alben**.

Überprüfen Sie, ob Ihre Alben falsch katalogisiert oder mit dem Text "Kein Album" versehen sind. Standardmäßig verwendet Squeezebox Server diese Kategorie für Alben, für die keine korrekten Kategorisierungs-Tags gefunden werden.

Es gibt viele kostenlose und kostenpflichtige Tag-Editoren. Wenn Sie mit Ihrem Tag-Editor die Tags vollständig bereinigen und neu erstellen, sollte das Problem in den meisten Fällen behoben sein.

#### **Durchsuchen Sie Ihren Musikordner erneut**

Wenn die Squeezebox Touch nicht alle Ihre Musikdateien findet, können Sie versuchen, den Musikordner auf Ihrem Computer erneut zu durchsuchen.

So durchsuchen Sie manuell Ihre Musiksammlung erneut:

- 1. Windows: Klicken Sie auf das Squeezebox Server-Symbol in der Taskleiste. **Wählen Sie Systemsteuerung öffnen** Mac: Wählen Sie **Systemeinstellungen > Squeezebox Server > Erweitert**.
- 2. Klicken Sie auf der Registerkarte **Serverstatus** auf **Erneut durchsuchen**.

Diese Funktion ist auch nützlich, wenn Sie Ihre Musiksammlung oft ändern.

#### **Löschen Sie Ihre Datenbank und Zwischenspeicherdateien, durchsuchen Sie Ihre Musiksammlung**

Wenn Ihre Songs zwar in unterstützten Formaten vorliegen, aber manche Titelnamen bzw. Albumcover fehlen oder falsch sind, können Sie versuchen, Ihre Squeezebox Server-Musiksammlung zu löschen, Ihren Computer neu zu durchsuchen und dann die Zwischenspeicherdateien zu löschen.

So löschen Sie Ihre Musiksammlung und durchsuchen den Musikordner auf Ihrem Computer:

- 1. Windows: Klicken Sie auf das Squeezebox Server-Symbol in der Taskleiste. Wählen Sie **Systemsteuerung öffnen.** Mac: Wählen Sie **Systemeinstellungen > Squeezebox Server > Erweitert.**
- 2. Wählen Sie auf der Registerkarte **Serverstatus** im Dropdown-Feld die Option "Datenbank löschen und alles neu durchsuchen" und klicken Sie auf **Erneut durchsuchen**.

Squeezebox Server durchsucht den Musikordner und erstellt die Datenbanken, die Informationen zur Musiksammlung und auch die Albumcover enthalten, neu.

So löschen Sie Zwischenspeicherdateien:

- 1. Windows: Klicken Sie auf das Squeezebox Server-Symbol in der Taskleiste.**Wählen Sie Systemsteuerung öffnen.** Mac: Wählen Sie **Systemeinstellungen > Squeezebox Server > Erweitert.**
- 2. Klicken Sie in der Squeezebox Server-Systemsteuerung auf die Registerkarte **Serverstatus** und wählen Sie **Squeezebox Server anhalten**.
- 3. Wechseln Sie zur Registerkarte **Erweitert** und klicken Sie auf **Zwischenspeicher-Ordner bereinigen**.
- 4. Klicken Sie auf **Übernehmen**.

## <span id="page-34-0"></span>**Ich möchte die Sprache wechseln**

Sie können die Sprache ändern, die auf dem Display Ihrer Squeezebox, auf mysqueezebox.com und auf der Squeezebox Server-Web-Benutzeroberfläche angezeigt wird.

#### **Squeezebox**

So ändern Sie die Sprache Ihrer Squeezebox:

• Wählen Sie im Hauptmenü Ihrer Squeezebox **Einstellungen > Erweitert > Sprache** und wählen Sie anschließend die gewünschte Sprache.

#### **mysqueezebox.com**

So ändern Sie die Sprache auf mysqueezebox.com:

- 1. Rufen Sie auf Ihrem Computer die Webseite www.mysqueezebox.com auf.
- 2. Klicken Sie auf **Kontoeinstellungen** und wählen Sie aus der Liste die gewünschte Sprache aus.

#### **Squeezebox Server**

So ändern Sie die Sprache für Squeezebox Server:

- 1. Windows: Klicken Sie auf das Squeezebox Server-Symbol in der Taskleiste.**Wählen Sie Systemsteuerung öffnen.** Mac: Wählen Sie **Systemeinstellungen > Squeezebox Server > Erweitert**.
- 2. Klicken Sie auf der Registerkarte **Erweitert** auf **Erweiterte Einstellungen**.
- 3. Wählen Sie auf der Registerkarte "Grundeinstellungen" die gewünschte Sprache.
- 4. Klicken Sie auf **Übernehmen und Schließen.**
- 5. Aktualisieren Sie Ihren Browser, damit die gewählte Sprache angezeigt wird.

### **Ich kann meine Fotos nicht anzeigen**

Wenn Sie Ihre Diashow ausgewählt haben, sie jedoch nicht wiedergegeben wird, gehen Sie wie folgt vor:

- 1. Wählen Sie **Einstellungen > Image Viewer > Image Viewer-Einstellungen** und vergewissern Sie sich, dass die korrekte Quelle ausgewählt ist.
- 2. Wählen Sie **Einstellungen > Image Viewer > Diashow starten**.

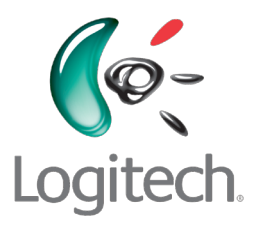

# **www.logitech.com**

© 2010 Logitech. Alle Rechte vorbehalten. Logitech, das Logitech-Logo und andere Logitech-Marken sind Eigentum von Logitech und ggf. eingetragen. Alle anderen Marken sind das Eigentum ihrer jeweiligen Rechteinhaber. Logitech übernimmt keine Verantwortung für etwaige Fehler in diesem Handbuch. Die enthaltenen Informationen können sich jederzeit ohne Ankündigung ändern.

Microsoft, Windows und Windows Vista sind Marken der Microsoft-Gruppe.

Apple, iTunes, Mac und Macintosh sind in den USA und anderen Ländern eingetragene Marken von Apple, Inc.

Der Name Wi-Fi® ist eine eingetragene Marke der Wi-Fi Alliance®.